# Prezentáció

# Tartalom

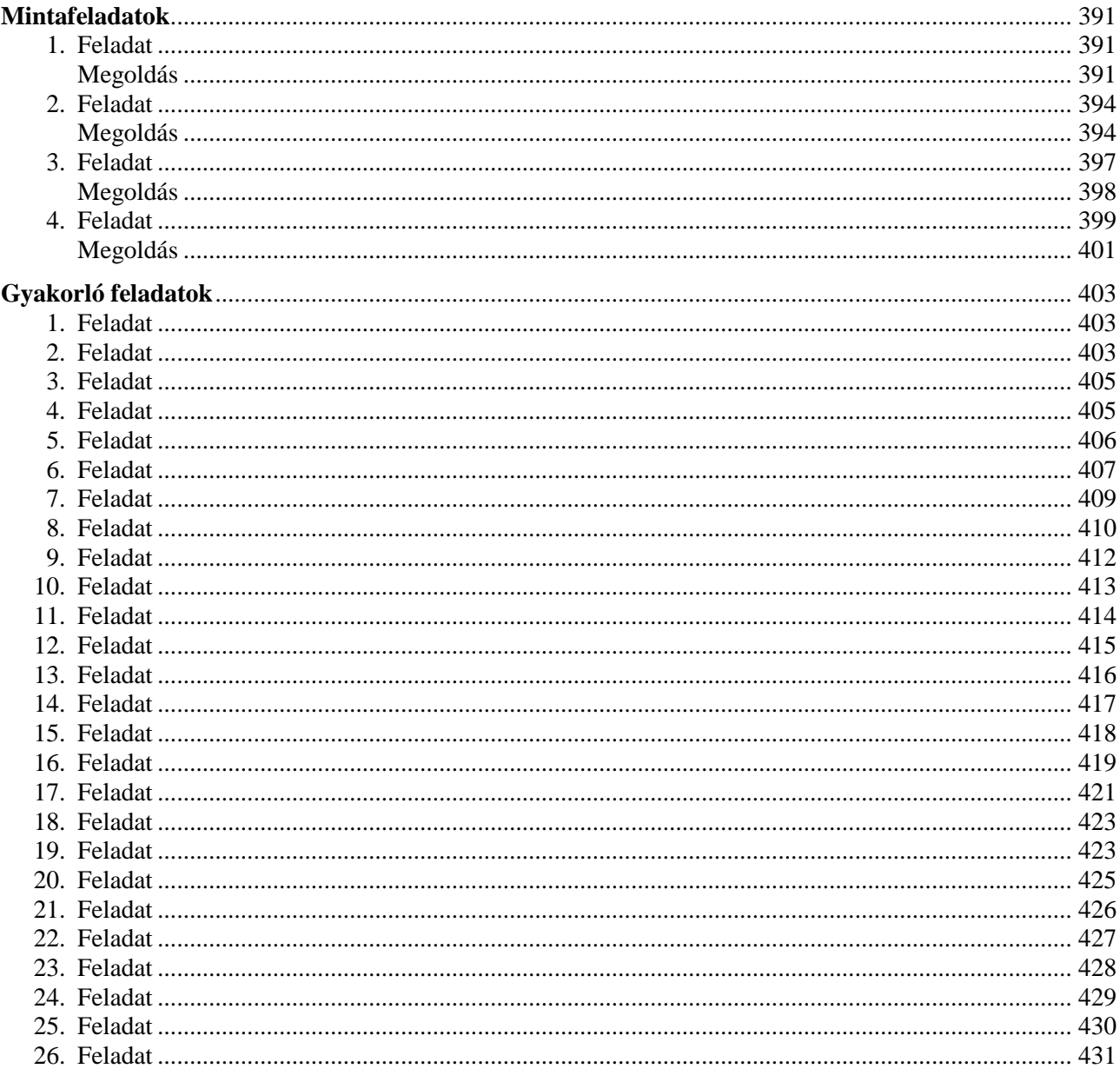

# Tájékoztató

A könyvben szereplő valamennyi feladat mintája, valamint a feladatok elkészítéséhez szükséges képek letölthetők a következő címről: www.pszfsalgo.hu "Letöltések" fül "Számítástechnikai mintafeladatok (2005.) könyv" címszó "Prezentáció feladatai" sorban, a sor végén lévő  $\bigodot$  nyílra kattintva.

# **M i n t a f e l a d a t o k**

Az első bemutatónkat a BEÉPÍTETT ELRENDEZÉSEK és a TERVEZŐSABLONOK segítségével készítjük el.

## **1 . F e l a d a t**

- a) Készítsen háromoldalas hirdetési képújságot egy utazási iroda számára!
- b) Nyomtassa ki a második diát!
- c) Mentse el a bemutatót "Utazási iroda" néven a DOKUMENTUMOK mappába!

# **M e g o l d á s**

Tekintettel arra, hogy a feladat kiírásában nincs meghatározva pontosan, hogyan nézzenek ki a diák, így az alábbiakban egy lehetséges megoldást mutatunk be. Természetesen több más megoldás is jó lehet. Ha az itt leírtak szerint készítjük el bemutatónkat, akkor az abban szereplő diák az alábbiak szerint fognak kinézni:

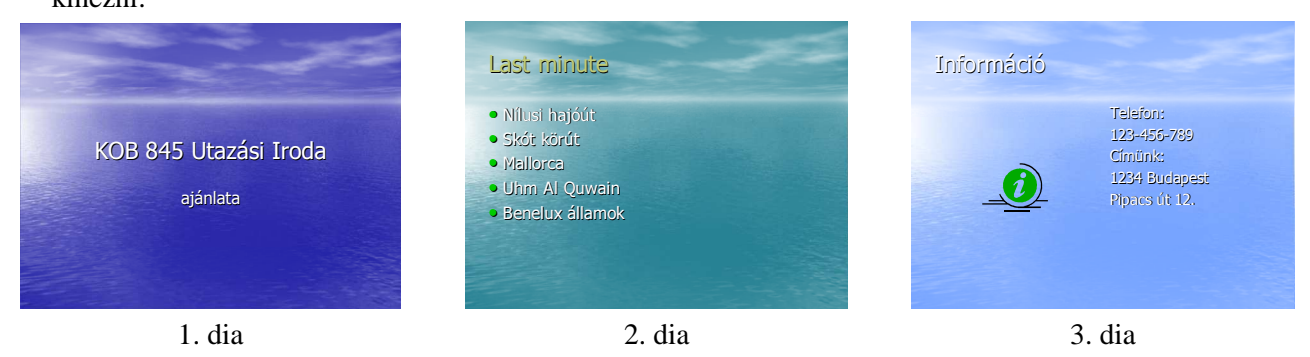

a)

· Elsőként indítsuk el a MICROSOFT POWERPOINT nevű programot! Ha nem találjuk a parancsikonját az ASZTAL-on, akkor kattintsunk a START nyomógombra, majd a megjelenő menüből válasszuk a MINDEN PROGRAM/MICROSOFT POWERPOINT menüpontot!

### *Elsı dia:*

- A program elindulása után, a jobb oldali munkaablakban kattintsunk az ÜRES BEMUTATÓ hivatkozásra! Ezután a munkaablak megjelenési képe megváltozik.
- Itt válasszuk ki, hogy az első dia elrendezése legyen: CímDIA (a program elsőként ezt az elrendezést kínálja fel)!
- · TERVEZŐSABLONOK segítségével a bemutatónak könnyen tudunk tetszetős hátteret beállítani. A FORMÁTUM menü DIATERVEZÉS parancsa megjeleníti a munkaablakot, ahol a beépített háttérsablonok találhatóak, ezek közül válasszuk az ÓCEÁN-t!

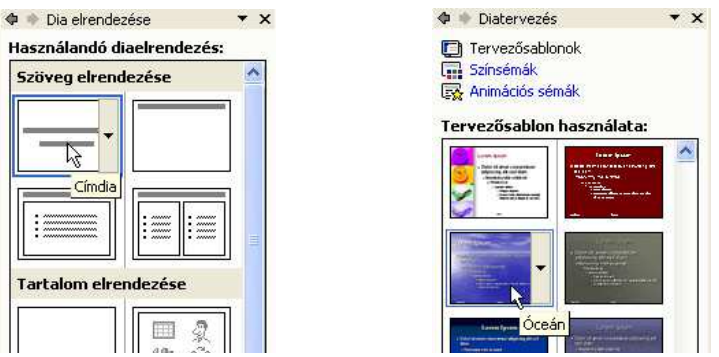

- Gépeljük be címnek: "KOB 845 Utazási Iroda", majd alcímnek: "ajánlata"!
- Animáció beállításához válasszuk a DIAVETÍTÉS menü ANIMÁLÁSI SÉMÁK menüpontját! Ezután megváltozik a munkaablak megjelenési képe. Az újonnan megjelent munkaablakban, a felsorolt animációk közül válasszuk ki az ÍVELT CÍM elnevezésőt, az IZGALMAS csoportból!
- -Ha nem módosítottuk sem a cím, sem az alcím betűtípusát, méretét, színét, igazítását, akkor az első diánk a feladatmegoldás elején bemutatott ábrához hasonlóan fog kinézni.

### *Második dia:*

- A második dia elkészítéséhez először kattintsunk a BESZÚRÁS menü ÚJ DIA menüpontjára! Ekkor létrejön egy második (üres) dia, melynek háttere megegyezik az előző dia hátterével.
- -A SZÖVEG ELRENDEZÉSE, most CÍM ÉS SZÖVEG legyen!
- - Gépeljük be címnek: "Last minute", szövegnek, pedig írjuk be:
	- Nílusi hajóút
	- Skót körút
	- Mallorca
	- Uhm Al Ouwain
	- Benelux államok

*Megjegyzés*: A sablon a felsorolásjelző szimbólumokat automatikusan beállítja.

- -Most állítsuk be a dia hátterét a következők szerint! Maradjunk az ÓCEÁN sablonnál, de válasszunk egy másik színsémát! Ehhez gördítsük le a munkaablakban, a DIA ELRENDEZÉSE felirat melletti legördíthető, lefelé mutató nyilat, majd válasszuk ki a DIATERVEZÉS/SZÍNSÉMÁK menüpontot!
- -A megjelenő munkaablakban válasszuk most a második oszlop, felülről számított harmadik (kékeszöld) elemét! Mivel ezt a színsémát csak erre az egyetlen diára akarjuk alkalmazni, ezért kattintsunk a jobb egér gombbal a kívánt színsémán, vagy válasszuk ki a színséma jobb oldalán megjelenő menüt és a kinyíló helyi menüből válasszuk az ALKALMAZÁS A KIJELÖLT DIÁKRA menüpontot!

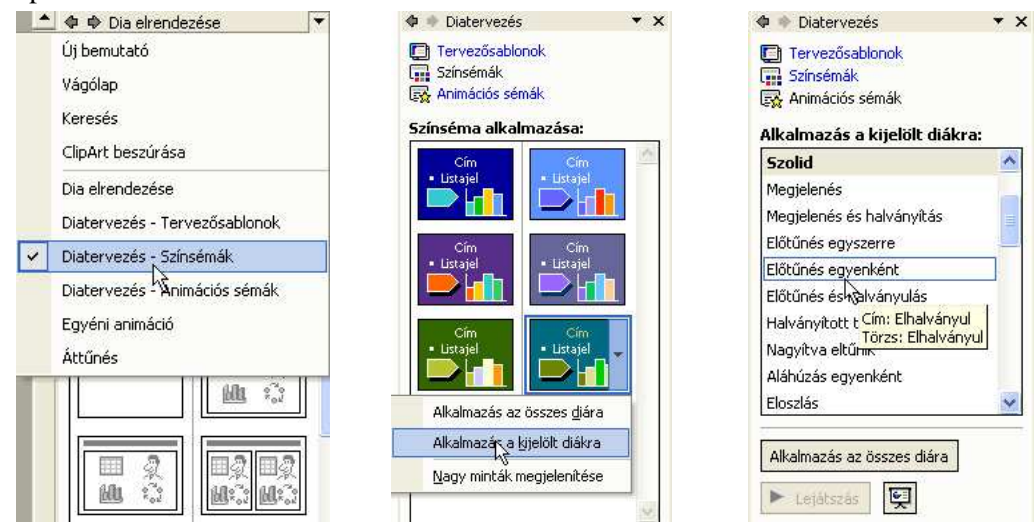

- - Animáció beállításához, kattintsunk a munkaablak ANIMÁCIÓS SÉMÁK hivatkozására, majd a megjelenő munkaablakban, a SZOLID csoportból válasszuk az ELŐTŰNÉS EGYENKÉNT listaelemet!
- - Ha nem módosítottuk sem a cím, sem a szöveg betőtípusát, méretét, színét, igazítását, akkor a második diánk a feladatmegoldás elején bemutatott ábrához hasonlóan fog kinézni.

### *Harmadik dia:*

- A harmadik dia elkészítéséhez először kattintsunk a BESZÚRÁS menü ÚJ DIA menüpontjára! Ekkor létrejön egy második (üres) dia, melynek háttere megegyezik az első dia hátterével.
- A harmadik dia esetében, a DIA ELRENDEZÉSE munkaablakban, a SZÖVEG ÉS TARTALOM elrendezése csoportból válasszuk a Cím, TARTALOM ÉS SZÖVEG elemet (a második oszlop első eleme)!
- Gépeljük be címnek: "Információ"!
- Szövegnek írjuk be: "Telefon:"
	- "123-456-789" "Címünk:" "1234 Budapest" "Pipacs út 12."
- A felsorolásjelző szimbólumokat ennél a diánál kapcsoljuk ki! (Jelöljük ki a szöveget tartalmazó szövegdobozt, majd válasszuk ki a FORMÁTUM menü FELSOROLÁS ÉS SZÁMOZÁS parancsát. A megjelenő ablakban válasszuk ki a LISTAJELLEL nevű adatlapot és kattintsunk a NINCS feliratú területen.)
- A tartalom beillesztése területen a kép beszúrásához kattintsunk az <sup>121</sup> (CLIPART beszúrása) ikonra, majd válasszuk az INFORMÁCIÓS jelet!
- Változtassuk meg ismét a dia színsémáját! Ehhez gördítsük le a munkaablakban, a DIA ELRENDEZÉSE felirat melletti legördíthető, lefelé mutató nyilat, majd válasszuk ki a DIATERVEZÉS/SZÍNSÉMÁK menüpontot!
- · A megjelenő munkaablakban válasszuk most a jobb oldali felső (világoskék) elemet! Mivel ezt a színsémát is csak erre az egyetlen diára akarjuk alkalmazni, ezért kattintsunk a jobb egér gombbal a kívánt színsémán, és a kinyíló helyi menüből válasszuk, az ALKALMAZÁS A KIJELÖLT DIÁKRA menüpontot!
- Animáció beállításához, kattintsunk a munkaablak ANIMÁCIÓS SÉMÁK hivatkozására, majd a megjelenő munkaablakban, a SZOLID csoportból válasszuk a VÁLTOZÓ SÁVOK listaelemet!
- Ha nem módosítottuk sem a cím, sem a szöveg betőtípusát, méretét, színét, igazítását, valamint az információs jelet is változatlan állapotban hagytuk, akkor a harmadik diánk a feladatmegoldás elején bemutatott ábrához hasonlóan fog kinézni.
- A bemutató levetítése közben a diák közötti váltást a DIAVETÍTÉS menü ÁTTŐNÉS parancsa segítségével állíthatjuk be, a következők szerint.
- Válasszuk ki az ÁTTŐNÉS munkaablakban, az ALKALMAZÁS A KIJELÖLT DIÁKRA listából, a KIFELÉ TÁGÍTÁS listaelemet!
- Ezután állítsuk be a TOVÁBBÍTÁS területen, hogy a diáink AUTOMATIKUSAN, és 15 másodpercenként kövessék egymást. Végül a munkaablak alján kattintsunk az ALKALMAZÁS AZ ÖSSZES DIÁRA elnevezéső nyomógombra!

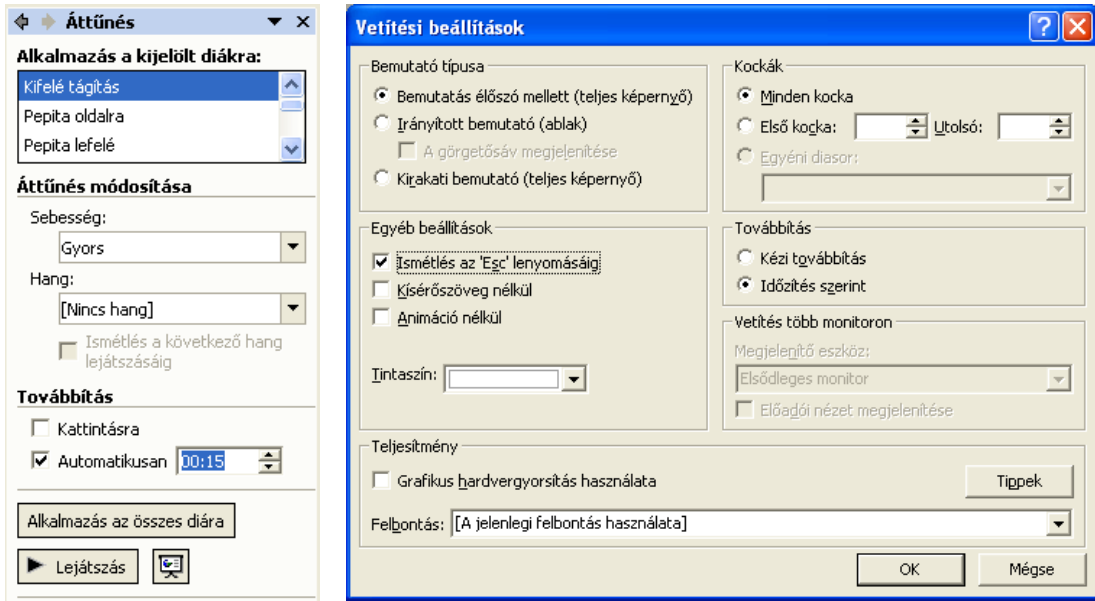

- Mivel a feladat kiírásában szerepelt, hogy ez a bemutató egy hirdetési képújság lesz, ezért a vetítést állítsuk be úgy, hogy az folyamatosan, felügyelet nélkül történjen! Ehhez válasszuk a DIAVETÍTÉS menü VETÍTÉSI BEÁLLÍTÁSOK menüpontját!
- -Az EGYÉB BEÁLLÍTÁSOK területen jelöljük be az ISMÉTLÉS AZ ESC LENYOMÁSÁIG felirat előtti jelölőnégyzetet, majd kattintsunk az OK gombra! Így az utolsó diánk levetítése után ismét az első következik, tehát a bemutató vetítése mindaddig tart, amíg az ESC billentyőt meg nem nyomjuk.
- b)
	- -A képernyő bal oldalán lévő DIÁK ablaktáblán válasszuk ki a második diánkat! Ekkor középen, a szerkesztési területen, a második dia képe jelenik meg.
- Gördítsük le a FÁJL menüt, majd kattintsunk a NYOMTATÁS menüpontra!
- · A megjelenő NYOMTATÁS ablakban a NYOMTATÁSI TARTOMÁNY területen válasszuk ki a JELENLEGI KOCKA feliratot, majd kattintsunk az OK gombra! Ezután megtörténik a második dia nyomtatása.
- c)
	- Gördítsük le a FÁJL menüt, majd kattintsunk a MENTÉS MÁSKÉNT menüpontra!
	- A megjelenő tallózó ablak HELY listájában válasszuk ki a DOKUMENTUMOK mappát, FÁJLNÉV-nek írjuk be: "Utazási iroda", majd kattintsunk az OK gombra! Ezután megtörténik a bemutató mentése UTAZÁSI IRODA néven, a DOKUMENTUMOK mappába.
	- Végezetül zárjuk be a POWERPOINT ablakát!

# **2 . F e l a d a t**

- a) Készítsen háromoldalas prezentációt egy szitázással foglalkozó cég számára!
	- $\Rightarrow$  A bemutató minden diáján ugyanolyan legyen a háttér: BAL FELSŐ SAROKTÓL színátmenet sárgából narancssárgába.
	- $\Rightarrow$  A bal felső sarokban legyen egy embléma: EGYSZERŰ ALAKZATOK/NAP, méret: 4x4 cm, kitöltő szín narancssárga.
	- $\Rightarrow$  Jobb oldalt vízszintes vonal: sárga, 12 pt vonalvastagságú, 15 cm hosszú, pozíció FÜGGİLEGESEN a BAL FELSİ SAROKTÓL 5 cm, VÍZSZINTESEN a BAL FELSİ SAROKTÓL 10,4 cm.
	- $\Rightarrow$  Vonal felett felirat: "SZITÁZÁS", sárga színű, Arial Black betűtípus, a betűméret 44 pt.
- b) Készítse el bemutató diáit az alábbiak szerint!

# **1. dia: felirat középen**

 $\Rightarrow$ , Minőségi textilfeliratozás" sötétlila, Arial Black, 54 pt, középre igazított.

# **2. dia: balra igazított felsorolás**

- $\Rightarrow$ , Címeres futballmezek:" sötétlila, Arial Black, 28 pt,  $\mathcal F$  felsorolásjelző szimbólummal.
- $\Rightarrow$  ...(Real, MU, Juve, Milan stb.), 134-XXXL-ig" fekete, Arial, 18 pt, beliebb kezdve.
- $\Rightarrow$ , Sportmez" sötétlila, Arial Black, 28 pt,  $\frac{1}{2}$  felsorolásjelző szimbólummal.
- $\Rightarrow$ , számozás, feliratozás, forgalmazás" fekete, Arial, 18 pt, beljebb kezdve.
- $\Rightarrow$ , Munkaruha" sötétlila, Arial Black, 28 pt,  $\hat{\mathbf{x}}$  felsorolásjelző szimbólummal.
- $\Rightarrow$ , feliratozás" fekete, Arial, 18 pt, beljebb kezdve.

### **3. dia: cím, felsorolás, alakzat**

- $\Rightarrow$  Cím: "Egyedi termékek készítése, feliratozása:" sötétlila, Arial, 32 pt.
- $\Rightarrow$  Felsorolás: "ballagási tarisznya, sál, kötény, kendő" piros, Arial, 24 pt, félkövér,  $\checkmark$ felsorolásjelző szimbólummal.
- Alakzat: csillag, piros kitöltő szín, 45<sup>°</sup>-al elforgatva, benne felirat: "New!!", sárga, Arial, 36 pt.
- c) Állítson be a bemutatóra vetítési effektusokat az alábbiak szerint!
	- $\Rightarrow$  A diák 15 másodpercenként automatikusan váltsák egymást, az ÁTTŰNÉS: FÜGGŐLEGES RÁCSOK legyen!
	- A második és harmadik dia felsorolása bekezdésenként animációval jelenjen meg: BEÚSZÁS a BAL ALSÓ SAROKBÓL!
- d) Mentse el a kész bemutatót "Szitáz.ppt" néven a DOKUMENTUMOK mappába!

# **M e g o l d á s**

a)

- Dia elrendezése: FORMÁTUM/BEÉPÍTETT ELRENDEZÉSEK/TARTALOM ELRENDEZÉSE: ÜRES.
- - Háttér beállítása: FORMÁTUM/EGYÉNI HÁTTÉR/KITÖLTÉSI EFFEKTUSOK (A HÁTTÉR KITÖLTÉSE rész alján lévő legördülő menüből választható ki) A megjelenő ablakban az ÁTMENETES adatlapon állítsuk be a következőket: Színek: Kétszínű, 1. szín: sárga, 2. szín: narancssárga, ÁRNYÉKOLÁS

MÓDJA: Saroktól. Az OK gombra kattintva visszakerülünk az EGYÉNI HÁTTÉR ablakhoz. A LEGYEN MIND gombbal tudjuk az összes diára alkalmazni az elkészített hátteret.

- Embléma beszúrása: RAJZOLÁS ESZKÖZTÁR/ALAKZATOK/EGYSZERŐ ALAKZATOK/NAP. Válasszuk ki a napot! Az alakzat színének és méretének a beállításához a FORMÁTUM menü ALAKZAT menüpontja szolgál. A MÉRET fül választása után állítsuk be a kívánt értéket, majd kattintsunk a SZÍNEK ÉS VONALAK FÜLRE, és állítsuk be a kitöltő színt!

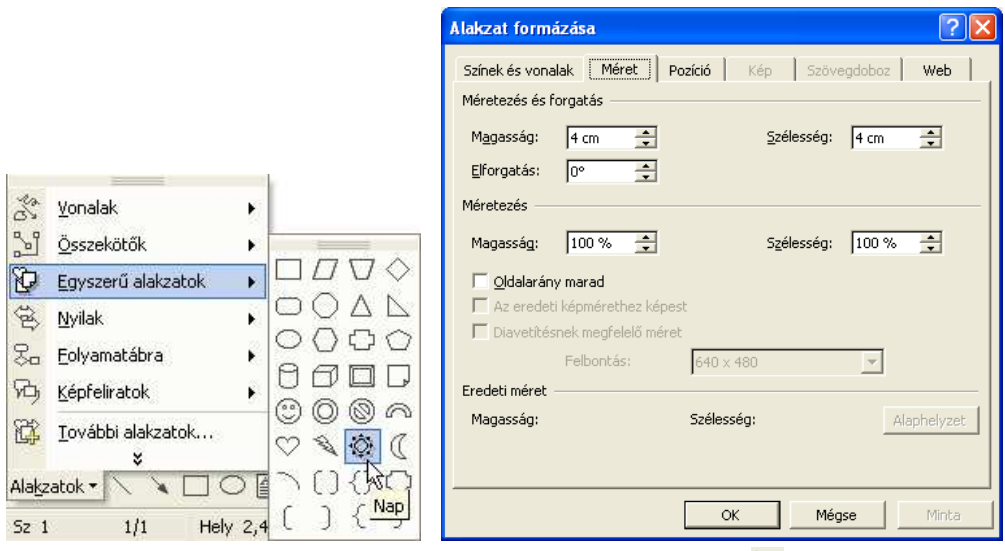

- A vonalat szintén a RAJZOLÁS eszköztáron találjuk, kattintsunk rá a ikonra, majd rajzoljuk meg. Színének, méretének, pozíciójának a beállításához ismét a FORMÁTUM menü ALAKZAT menüpontja szolgál. (Ügyeljünk arra, hogy a megfelelő alakzat legyen kijelölve a menü előhívása előtt!)
- A felirat elkészítéséhez szövegdobozra van szükségünk. Kattintsunk a RAJZOLÁS eszköztár ikonjára, majd jelöljük ki a dián a felirat helyét! (A képzeletbeli téglalap bal felső sarkából a jobb alsó sarkába mozgatom az egérkurzort, miközben nyomva tartom az egér bal gombját.) A megjelenő szövegdobozba először gépeljük be a szöveget, majd jelöljük azt ki! Kijelölés után állítsuk be a FORMÁTUM/BETŐTÍPUS ablakában a betőtípust, méretet és színt.
- Mivel mind a három dián megegyeznek ezek a beállítások, legegyszerőbb, ha másolással készítjük el a másik két diát. Ezt a DIARENDEZŐ nézetben tehetjük meg. Váltsunk át a NÉZET/DIARENDEZŐ paranccsal erre a nézetre! Jelöljük ki a diát, válasszuk ki a SZERKESZTÉS/MÁSOLÁS, majd kétszer a SZERKESZTÉS/BEILLESZTÉS parancsot! Váltsunk vissza NORMÁL nézetre, a NÉZET menü NORMÁL parancsával (ha kétszer rákattintunk az első diára, akkor is a normál nézethez jutunk)!
- *Megiegyzés*: A másolást elvégezhetjük a képernyő bal oldalán lévő DIARENDEZŐ munkaablakban is. A másolás történhet úgy is, hogy a másolandó diát kijelöljük, majd a <CTRL> <D> billentyő kombinációt lenyomjuk annyiszor, ahány másolatot szeretnénk készíteni.

A másolás NORMÁL nézetnél is a fentieknek megfelelően oldható meg.

b)

# *Elsı dia:*

- Az első dián lévő feliratot szövegdoboz segítségével készítsük el!
- Gépeljük be a szöveget, majd formázzuk meg a feladat kiírásban foglaltak szerint, végül a szövegdobozt igazítsuk a dia közepére!

### *Második dia:*

- A második dia felsorolása is szövegdobozzal készül. Begépelés után formázzuk meg a szöveget soronként a FORMÁTUM menü BETŰTÍPUS menüpontjának használatával! (Formázás előtt a szövegrészeket ki kell jelölni!)
- A BESZÚRÁS/SZIMBÓLUM paranccsal tudjuk a megfelelő helyekre a kis jeleket elhelyezni. Mindhárom szimbólum a WEBDINGS betőtípus karakterkészletében található.

#### *Harmadik dia:*

- A harmadik dián a címhez és a felsoroláshoz is szövegdobozra lesz szükségünk. Begépelés után formázzuk meg a szöveget, külön a címet és külön a felsorolást a FORMÁTUM menü BETŐTÍPUS menüpontjának használatával!
- Jelöljük ki a felsorolás sorait, és a FORMÁTUM/FELSOROLÁS ÉS SZÁMOZÁS menüpont segítségével állítsuk be a felsorolásjelző szimbólumot, mely a WINGDINGS karakterkészletében található! Ha ez a szimbólum nincs a felkínáltak között, akkor kattintsunk a TESTRESZABÁS gombra, majd tallózzuk ki a keresett szimbólumot a WINGDINGS betűtípus karakterkészletéből!
- Alakzat beszúrása: RAJZOLÁS eszköztár/ALAKZATOK/CSILLAGOK ÉS SZALLAGOK/ROBBANÁS2.
- Jelöljük ki az alakzatot, és válasszuk a FORMÁTUM/ALAKZAT menüpontot!
- A MÉRET fülön állítsuk be az elforgatást, a SZÍNEK ÉS VONALAK fülön, pedig a kitöltő színt!
- A "New!!" felirat szövegdobozzal készül, majd formázás után tegyük rá az előbb beszúrt alakzatra!
- -Jelöljük ki mindkettőt, s a RAJZOLÁS eszköztár/RAJZ/CSOPORTBA FOGLALÁS menüpontjának használatával egyesítsük a két objektumot! Így együtt tudjuk kezelni őket a továbbiakban.

c.)

- Vetítési beállítások: A diák közötti váltást a DIAVETÍTÉS/ÁTTŐNÉS parancs segítségével állíthatjuk be. Az ALKALMAZÁS A KIJELÖLT DIÁKRA listából kattintsunk a FÜGGİLEGES RÁCSOK listaelemen, majd állítsuk be a TOVÁBBÍTÁSnál, hogy a diáink 15 másodpercenként kövessék egymást!
- Végül a munkaablak alján kattintsunk az ALKALMAZÁS AZ ÖSSZES DIÁRA nyomógombra!
- Az animáció beállításához jelöljük ki a második dián a felsorolást, majd a DIAVETÍTÉS/EGYÉNI ANIMÁCIÓ menüpont választása után megjelenő munkaablakban válasszuk ki a következőket: HATÁS HOZZÁADÁSA/MEGJELENÉS/BEÚSZÁS! A beúszás irányánál állítsuk be: BAL ALSÓ SAROKBÓL. Az ALAKZAT beállítására kattintva válasszuk az EFFEKTUS BEÁLLÍTÁSAI parancsot!
- · A megjelenő BEÚSZÁS ablak SZÖVEG ANIMÁLÁSA fülét választva, a SZÖVEG CSOPORTOSÍTÁSA listából válasszuk ki az 1. SZINTŐ BEKEZDÉSENKÉNT listaelemet, majd kattintsunk az OK gombra! Ezzel a bemutatónk elkészült.

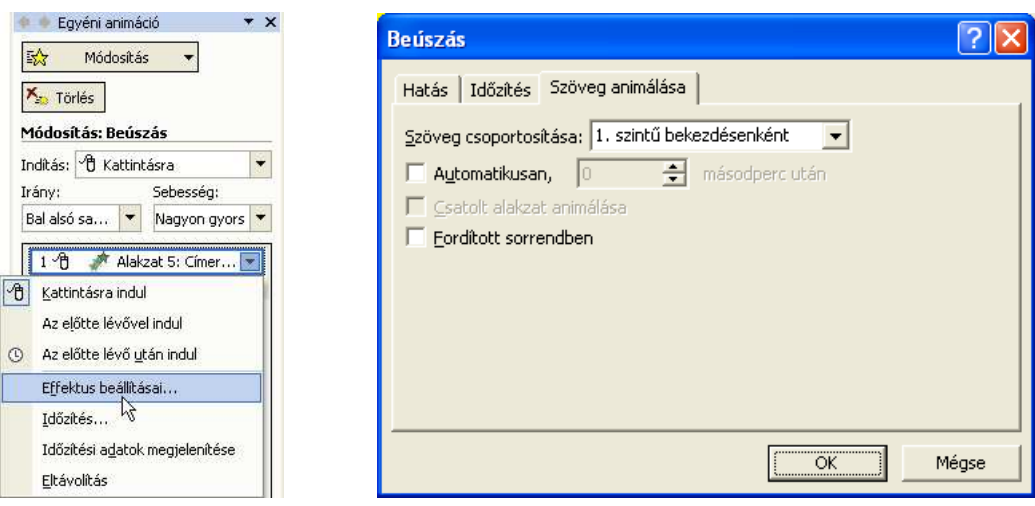

d.)

- Gördítsük le a FÁJL menüt, majd kattintsunk a MENTÉS MÁSKÉNT menüpontra!
- A megjelenő tallózó ablak HELY listájában válasszuk ki a DOKUMENTUMOK mappát, FÁJLNÉV-nek írjuk be: "Szitáz", majd kattintsunk az OK gombra! Ezután megtörténik a bemutató mentése SZITÁZ néven, a DOKUMENTUMOK mappába.
- Végezetül zárjuk be a POWERPOINT ablakát!

Ha az itt leírtak szerint készítjük el bemutatónkat, akkor diáink az alábbiak szerint néznek ki:

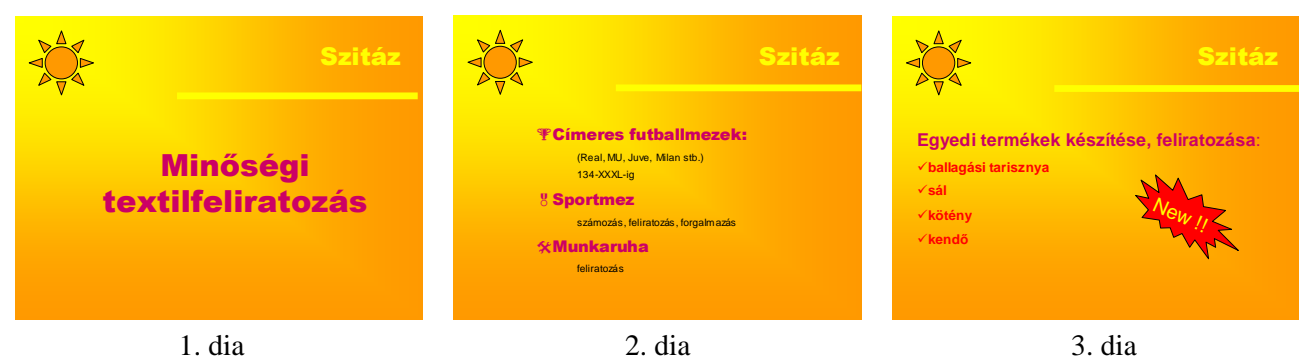

# **3 . F e l a d a t**

- a) Készítsen ötoldalas prezentációt a salgótarjáni Bányamúzeum bemutatására!
	- $\Rightarrow$  A bemutató minden diáján ugyanolyan legyen a háttér: TERVEZŐSABLON/MINTÁZATOS!
	- $\Rightarrow$  Baloldalon kettő függőleges, felül pedig egy vízszintes vonal legyen!

Vízszintes vonal: kék, 6 pt vastag, 21 cm hosszú, pozíció: vízsz. 1 cm, függ. 2 cm. (A bal felső saroktól)

Függőleges vonalak: kék, 6 pt vastag, 17 cm hosszú, pozíció: vízsz. 2 cm és 2,5 cm, függ. 1 cm. (A bal felső saroktól)

b) Készítse el bemutató diáit az alábbiak szerint!

### **1. dia: cím és kép**

- $\Rightarrow$  Cím: "Nógrádi Történeti Múzeum Bányászati Kiállítóhelye:" halványkék, Tahoma, 36 pt betőméret, árnyékolt, középre igazított.
- $\Rightarrow$  A cím alatt kép: Múzeum.jpg, magassága 10 cm. A kép letölthető a www.pszfsalgo.hu oldalról.

### **2. dia: cím és felsorolás**

- $\Rightarrow$  Cím: "Állandó kiállítások", halványkék, Tahoma betűtípus, a betűméret 36 pt, árnyékolt, középre igazított.
- $\Rightarrow$  Felsorolás: "Szénbányászat Nógrád megyében a kezdetektől 1946-ig".

"Földalatti bányamúzeum".

"Kibővített külszíni géppark", kék, Tahoma betűtípus, 28 pt-os betűméret, árnyékolt, az árnyék színe fehér,  $\triangle$  felsorolásjelző szimbólummal.

### **3. dia cím és kép:**

- $\Rightarrow$  Cím: "Földalatti Bányamúzeum bejárat:" halványkék, Tahoma betűtípus, a betűméret 36 pt, árnyékolt, középre igazított.
- $\Rightarrow$  A cím alatt kép: Lejárat.jpg, magassága 10 cm. A kép letölthető a www.pszfsalgo.hu oldalról.

### **4. dia cím és szövegdoboz.**

- $\Rightarrow$  Cím: "Nyitva tartás:" halványkék, Tahoma betűtípus, 36 pt-os betűméret, árnyékolt, középre igazított
- $\Rightarrow$  Szövegdoboz: "Kedd-vasárnap 10-14h"

 $_{1,4}$ (ápr.1 – szept. 30-ig 9-15h)"

"Belépő: felnőtt 280 Ft, diák 140 Ft"

"Ingyenes látogató nap diákoknak:"

"vasárnap", Tahoma betűtípus, 28 pt-os betűméret, árnyékolt, az árnyék színe fehér, középre igazított.

# **5. dia kép és felirat:**

- $\Rightarrow$  Kép: Jószerencsét.jpg, magassága 10 cm. A kép letölthető a www.pszfsalgo.hu oldalról.
- $\Rightarrow$  Felirat: "Cím: Salgótarján Zemlinszky Rezső út 1."
	- "Tel: 32/420-258" halványkék, Tahoma betűtípus, a betűméret 36 pt, árnyékolt, az árnyék színe fehér, középre igazított.
- c) Állítson be a bemutatóra vetítési effektusokat az alábbiak szerint!
	- A diák 15 másodpercenként automatikusan váltsák egymást, az áttőnés KERÉK ÓRAIRÁNYBAN 2 KÜLLŐ legyen!
	- Animációs séma: a SZOLID csoportból ALÁHÚZÁS EGYENKÉNT.
	- $\Rightarrow$  Állítson be végtelenített lejátszást!
- d) Mentse el a kész bemutatót "Bányamúzeum.ppt" néven a DOKUMENTUMOK mappába!

# **M e g o l d á s**

a)

- Dia elrendezése: FORMÁTUM/BEÉPÍTETT ELRENDEZÉSEK/TARTALOM ELRENDEZÉSE: ÜRES.
- Mivel mind az öt diának egyforma háttere lesz, legegyszerőbb, ha a háttér beállításait MINTADIÁN végezzük el. Kattintsunk tehát a NÉZET menü MINTA/DIA-MINTA menüpontjára! A megjelenő mintán végezzük el a következő beállításokat!
- · Háttér beállítása: FORMÁTUM/DIATERVEZÉS/TERVEZŐSABLONOK: MINTÁZATOS.
- - A VONAL a RAJZOLÁS eszköztáron található. Kattintsunk rá, majd rajzoljuk meg a vonalat. Színének, méretének pozíciójának a beállításához használjuk a FORMÁTUM menü ALAKZAT menüpontját!

b)

# *Elsı dia:*

- Kattintsunk a NÉZET menü NORMÁL menüpontjára!
- - A feliratot szövegdoboz segítségével készítsük el, majd formázzuk meg a szöveget a FORMÁTUM/BETŐTÍPUS menü segítségével. Ebben a párbeszédablakban állíthatjuk be az árnyékolást. A kép a BESZÚRÁS/KÉP/FÁJLBÓL paranccsal kerül a diára. Méretét a FORMÁTUM/KÉP segítségével állíthatjuk be.

# *Második dia:*

- A felsorolást is szövegdobozzal készítsük el! Begépelés után formázzuk meg a szöveget. Az árnyék színét a RAJZOLÁS eszköztáron tudjuk beállítani.

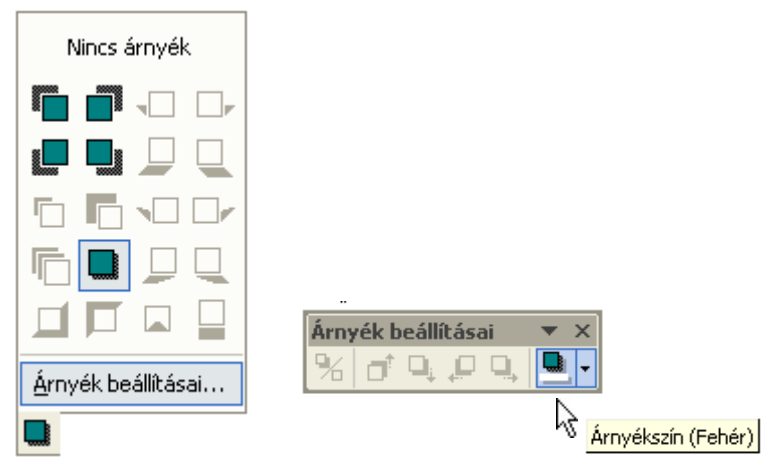

- A felsorolás beállításához jelöljük ki a sorokat és gördítsük le a FORMÁTUM menüt, majd válasszuk a FELSOROLÁS ÉS SZÁMOZÁS menüpontot! Jelöljük ki a  $\bullet$  felsorolás jelző szimbólumot! Ha ez a

szimbólum nincs a felkínáltak között, akkor kattintsunk a TESTRESZABÁS gombra, majd tallózzuk ki a keresett szimbólumot a WINGDINGS betűtípus karakterkészletéből!

*Harmadik, negyedik és ötödik dia:*

- Az első két diához hasonló módon készüljön el!
- c)
	- A diák közötti váltás beállításához kattintsunk a DIAVETÍTÉS menü ÁTTŐNÉS menüpontjára!
	- -A munkaablakban megjelenő ALKALMAZÁS A KIJELÖLT DIÁKRA felirat alatt lévő listából válasszuk ki a KERÉK ÓRAIRÁNYBAN 2 KÜLLŐ listaelemet, majd állítsuk be a továbbításnál, hogy a diáink automatikusan, 15 másodpercenként kövessék egymást!
	- Végül a munkaablak alján kattintsunk az ALKALMAZÁS AZ ÖSSZES DIÁRA nyomógombra!
	- Az animáció beállításához kattintsunk a DIAVETÍTÉS menü ANIMÁLÁSI SÉMÁK menüpontjára!
	- Diánkon jelöljük ki az animálandó objektumot!
	- A DIATERVEZÉS munkaablakban jelöljük ki az ANIMÁCIÓS SÉMÁKAT, majd válasszuk ki a SZOLID csoportból, az ALÁHÚZÁS EGYENKÉNT listaelemet!
	- A kiválasztás után kattintsunk a munkaablak alján az ALKALMAZÁS AZ ÖSSZES DIÁRA nyomógombra!
	- - A végtelenített lejátszás beállításához kattintsunk a DIAVETÍTÉS menü VETÍTÉSI BEÁLLÍTÁSOK menüpontjára!
	- - A kinyíló ablak EGYÉB BEÁLLÍTÁSOK területén jelöljük be az ISMÉTLÉS AZ ESC LENYOMÁSÁIG felirat melletti jelölőnégyzetet, majd kattintsunk az OK gombra! Így az utolsó diánk levetítése után ismét az első következik.

d)

- Gördítsük le a FÁJL menüt, majd kattintsunk a MENTÉS MÁSKÉNT menüpontra!
- A megjelenő tallózó ablak HELY listájában válasszuk ki a DOKUMENTUMOK mappát, FÁJLNÉV-nek írjuk be: "Bányamúzeum", majd kattintsunk az OK gombra! Ezután megtörténik a bemutató mentése BÁNYAMÚZEUM néven, a DOKUMENTUMOK mappába.
- Végezetül zárjuk be a POWERPOINT ablakát!

Ha az itt leírtak szerint készítettük el bemutatónkat, akkor diáink az alábbiak szerint néznek ki:

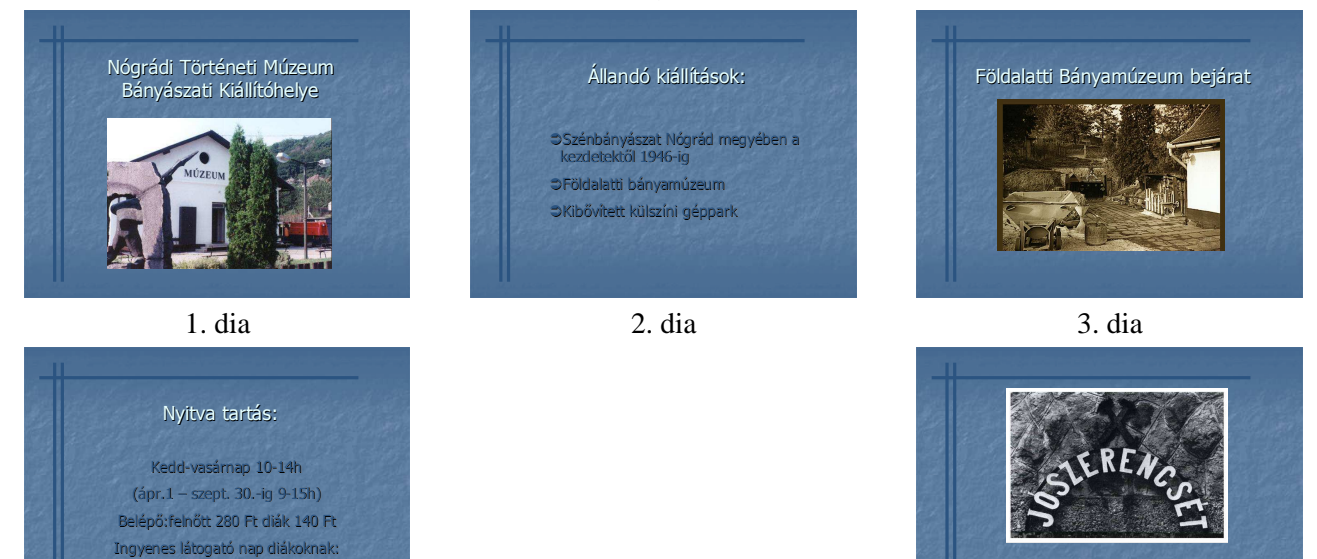

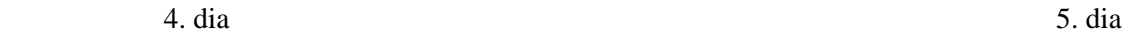

vasárnap

Cím: Salgótarján Zemlinszky Rezső út 1. Tel: 32/420-258

### **4 . F e l a d a t**

a) Készítsen prezentációt a nem lineáris szerkezető, akciós gumiköpenyek árairól!

- Minden diának a háttere más és más szürke-fehér gumiabroncs mintázat legyen!
- $\Rightarrow$  Minden dia jobb felső sarkában jelenjen meg az aktuális dátum: Arial Black betűtípus, fekete, 18 pt betőmérető!
- $\Rightarrow$  A diákon legyenek akciógombok: "ugrás az 1. diára", "ugrás az utolsó diára" felirattal!
- $\Rightarrow$  A diákon szereplő szövegdobozok kitöltő színe legyen szürke minden dián!
- b) Készítse el bemutató diáit az alábbiak szerint!

#### **1. dia: cím és kép**

- $\Rightarrow$  Cím: "Akciós gumiköpenyek!" Arial Black betűtípus, piros, 48 pt-os betűméret, középre igazított.
- $\Rightarrow$  A cím alatt kép: CLIPART-ból "autók", magassága 6cm.

#### **2. dia: szöveg**

- $\Rightarrow$  Szöveg: "Futózott abroncsok"
	- "Debica Passio Gumiköpenyek"
	- "Debica Furio gumiköpenyek"
	- "Debica kistehergumiköpenyek!" Arial Black betűtípus, piros, 32 pt-os betűméret.

#### **3. dia: cím és szöveg**

 Cím: "Futózott abroncsok" Arial Black betőtípus, piros, 36 pt-os betőméret, középre igazított.

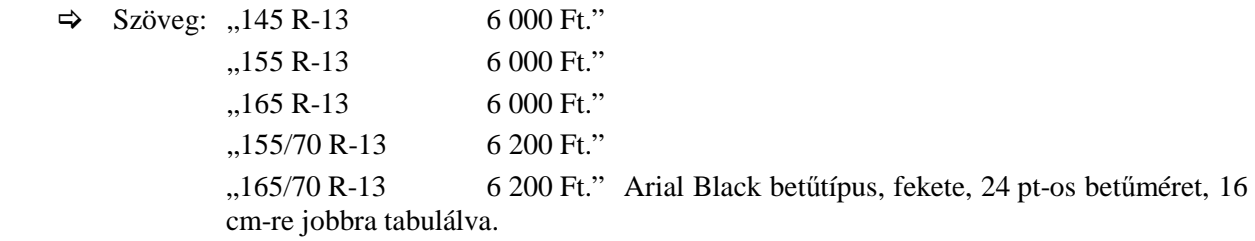

#### **4. dia: cím és szöveg**

 $\Rightarrow$  Cím: "Debica Passio gumiköpenyek" Arial Black betűtípus, piros, 36 pt-os betűméret, középre igazított.

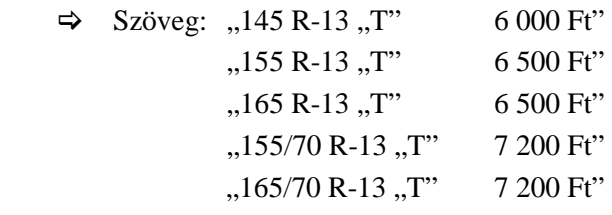

"205 R-15 "H" 13 700 Ft"

#### **5. dia: cím és szöveg**

 $\Rightarrow$  Cím: "Debica Furio gumiköpenyek" Arial Black betűtípus, piros, 36 pt-os betűméret, középre igazított.  $\Rightarrow$  Szöveg: ...195 R-13 ...H" 11 700 Ft"  $,195$  R-14  $,H$ " 13 300 Ft"

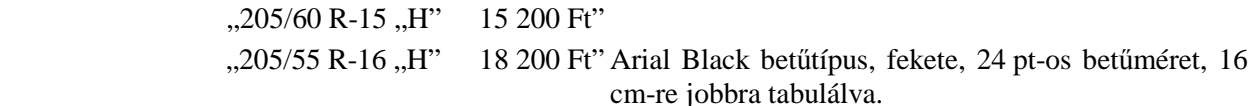

16 cm-re jobbra tabulálva.

Arial Black betűtípus, fekete, 24 pt-os betűméret,

#### **6. dia: cím és szöveg**

 $\Rightarrow$  Cím: "Debica kisteher-gumiköpenyek Arial Black betűtípus, piros, 36 pt-os betűméret, középre igazított

 $\Rightarrow$  Szöveg: "Trayál 135 R-12 5 500 Ft"

"Kléber 155/70 R-13 8 000 Ft" "Kléber 165 R-13 7 000 Ft" "Barum 165/65 R-14 8 800 Ft"

"Road 185/70 R-14 8 500 Ft" Arial Black betűtípus, fekete, 24 pt-os betűméret, 16 cm-re jobbra tabulálva.

## **7. dia: szöveg**

- Szöveg: "Minden termékre 1 év garancia", Arial Black betűtípus, kék, 48 pt-os betűméret, középre igazított, az 1-es piros.
- $\Rightarrow$  Felkiáltójel: Arial Black betűtípus, piros, 400 pt-os betűméret.
- d) Mentse el a kész bemutatót "Gmiköpeny.ppt" néven a DOKUMENTUMOK mappába!

### **M e g o l d á s**

a)

- Dia elrendezése: FORMÁTUM/BEÉPÍTETT ELRENDEZÉSEK tartalom elrendezése: ÜRES.
- -Az aktuális dátum megjelenítéséhez gördítsük le a NÉZET menüt, majd válasszuk az ÉLŐFEJ ÉS ÉLŐLÁB menüpontot!
- · A kinyíló ablakban jelöljük be a DÁTUM ÉS IDŐ szöveg előtti jelölőnégyzetet, valamint az AUTOMATIKUS FRISSÍTÉS-t! Ezt követően kattintsunk a LEGYEN MIND nyomógombra!

b)

### *Elsı - hetedik dia:*

*Megjegyzés*: Mivel a háttérre vonatkozó adatok nincsenek a feladat kiírásában konkrétan meghatározva, így a "más és más szürke-fehér mintázat" előállítása mindenkinek a fantáziájára van bízva. A bemutató elkészítésekor a diákon sorban a következő háttereket állítottuk be a KITÖLTÉSI EFFEKTUSOK/MINTÁZAT-ból: ZSINDELY, VÁSZON, ESŐ BALRÓL, CIKK-CAKKOS, ESŐ JOBBRÓL, HULLÁM, SZAGGATOTT FÜGGŐLEGES.

- Háttér beállítása: FORMÁTUM/EGYÉNI HÁTTÉR/KITÖLTÉSI EFFEKTUSOK/MINTÁZAT: ZSINDELY (az első dia esetén).
- · Ebben az ablakban állítsuk be az ELŐTÉR színét fehérre, a HÁTTÉR, pedig legyen sötétszürke!
- A beállítások elvégzése után kattintsunk előbb az OK, majd az ALKALMAZÁS gombra!
- A hiperhivatkozások beállítása: jelöljük ki azt a szöveget, amelyre szeretnénk hiperhivatkozást beállítani, majd a BESZÚRÁS/HIPERHIVATKOZÁS párbeszédablakban, a baloldalon a HIVATKOZOTT CÍM-nél először kattintsunk a DOKUMENTUM ADOTT PONTJA gombra, majd válasszuk ki a megfelelő dia sorszámát! Az ELŐZETES KÉP A DIÁRÓL részen ellenőrizni is tudjuk választásunkat. Ismételjük meg minden menüpontnál a hiperhivatkozás beállítását!

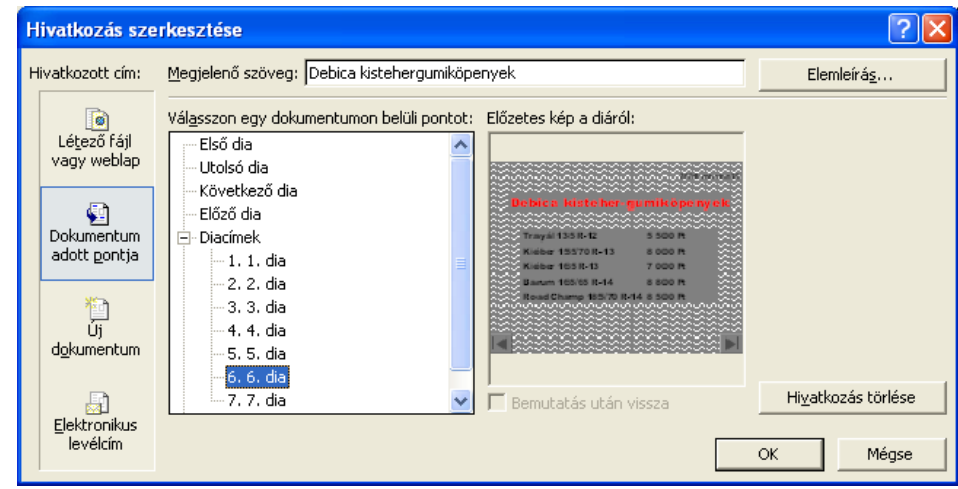

- Akciógombok használata: használjuk a PowerPoint gomkészletét! Kattintsunk a DIAVETÍTÉS/AKCIÓGOMBOK menüpontjára, majd válasszuk az ELEJÉRE gombot! Ennek a gombnak az alapbeállítása ugrás az első diára.(DIAVETÍTÉS/KATTINTÁSRA/ESEMÉNY KATTINTÁSKOR: HIPERHIVATKOZÁS) Helyezzük el diánkon a gombot, majd változtassuk meg a színét! (FORMÁTUM/ALAKZAT/SZÍNEK ÉS VONALAK) Másoljuk a gombot az összes diára! Válasszuk a DIAVETÍTÉS/AKCIÓGOMBOK menüpontból most a VÉGÉRE gombot! Ennek a gombnak az alapbeállítása ugrás az utolsó diára. Változtassuk meg a gomb színét, majd másolással helyezzük el a gombot az utolsó dián kívül az összes diára! Ha azt akarjuk, hogy csak a hiperhivatkozásoknak megfelelő diára léphessünk, és kattintással ne következzenek egymás után a diák, akkor a DIAVETÍTÉS/ÁTTŰNÉS menüpontnál vegyük ki a pipa jelet a KATTINTÁSRA felirat elől!

d)

- Gördítsük le a FÁJL menüt, majd kattintsunk a MENTÉS MÁSKÉNT menüpontra!
- -A megjelenő tallózó ablak HELY listájában válasszuk ki a DOKUMENTUMOK mappát, FÁJLNÉV-nek írjuk be: "Gumiköpeny", majd kattintsunk az OK gombra! Ezután megtörténik a bemutató mentése, GUMIKÖPENY néven, a DOKUMENTUMOK mappába.
- Végezetül zárjuk be a POWERPOINT ablakát!

Ha az itt leírtak szerint készítettük el bemutatónkat, akkor diáink az alábbiak szerint néznek ki:

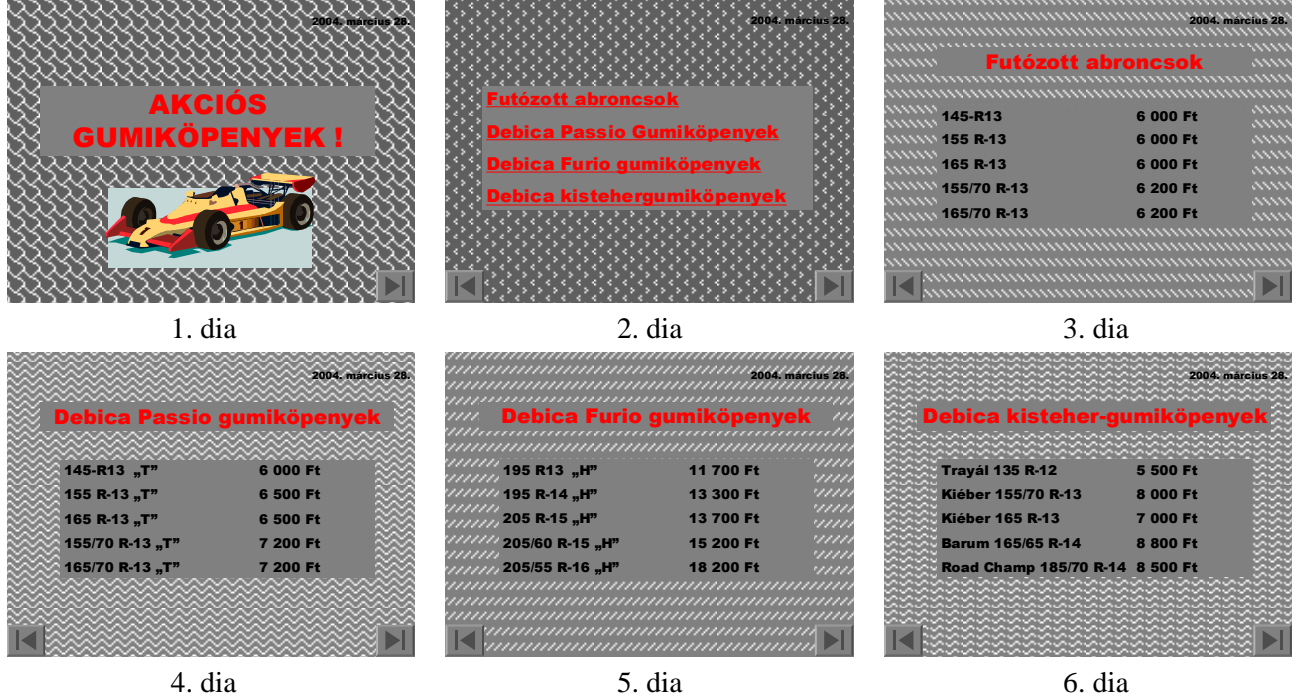

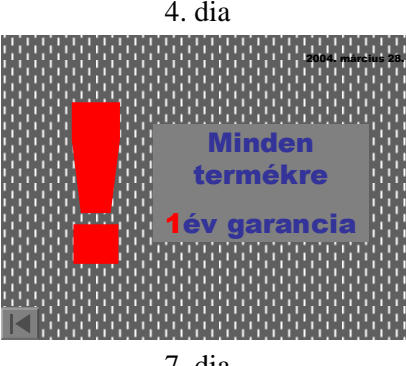

7. dia

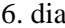

# **G y a k o r l ó f e l a d a t o k**

## **1 . F e l a d a t**

- a) Készítsen háromoldalas kémiai prezentációt a kettős szénhidrátokról!
	- $\Rightarrow$  A bemutató minden diáján ugyanolyan legyen a háttér: ÚJRAHASZNOSÍTOTT PAPÍR!
	- $\Rightarrow$  A diákon a cím Arial betűtípusú, 44 pt méretű, fekete, középre igazított, a magyarázat Times New Roman betőtípusú, fekete, 36 pt mérető legyen!
- b) Készítse el bemutató diáit az alábbiak szerint!

#### **1. dia: cím, magyarázat és képlet**

- $\Rightarrow$  Cím: ... Kettős szénhidrátok"
- $\Rightarrow$  Magyarázat: "A kettős szénhidrátok molekulája két egyszerű szénhidrát-molekulából keletkezik vízkilépéssel"
- $\Rightarrow$  A képlet: "2C<sub>6</sub>H<sub>12</sub>O<sub>6</sub> H<sub>2</sub>O  $\rightarrow$  C<sub>12</sub>H<sub>22</sub>O<sub>11</sub>", 32 pt-os betűméret, Arial betűtípusú, szalagon elhelyezve, (a RAJZOLÁS eszköztáron az ALAKZATOK:CSILLAGOK ÉS SZALAGOK), a színátmenet függőlegesen sárgából barnába.

### **2. dia: cím és felsorolás**

- $\Rightarrow$  Cím: ...A répacukor (szacharóz)"
- $\Rightarrow$  Felsorolás: "A legjelentősebb, háztartásban is használt diszacharid a répacukor vagy nádcukor vagy szacharóz" és "Fehér, édes ízű, kristályos anyag. Vízben jól oldódik.", » felsorolásjelző szimbólummal.
- Kép: CLIPART-ból SZIMBÓLUMOK/MOZSARAK, magasság: 5 cm, az OLDALARÁNY MARAD.

### **3. dia: cím és kép**

- $\Rightarrow$  Cím: "Maltóz és cellobióz".
- $\Rightarrow$  A kémcsöveket rajzoljuk meg a RAJZOLÁS eszköztár elemeivel!
- $\Rightarrow$  A képek alatti felirat: "maltóz-oldat, Fehling-próba", 24 pt.
- c) Állítson be a bemutatóra vetítési effektusokat az alábbiak szerint!
	- $\Rightarrow$  A diák kattintásra váltsák egymást, az áttűnés KIFELÉ TÁGÍTÁS legyen!
	- $\Rightarrow$  A harmadik dián a kémcsövek animációval jelenjenek meg: ELOSZLÁS AZ ELŐZŐ UTÁN KÖZEPES SEBESSÉGGEL!
- d) Mentse el a kész bemutatót "Kettős szénhidrátok.ppt" néven a DOKUMENTUMOK mappába!
- e) Nyomtassa ki a bemutatót!

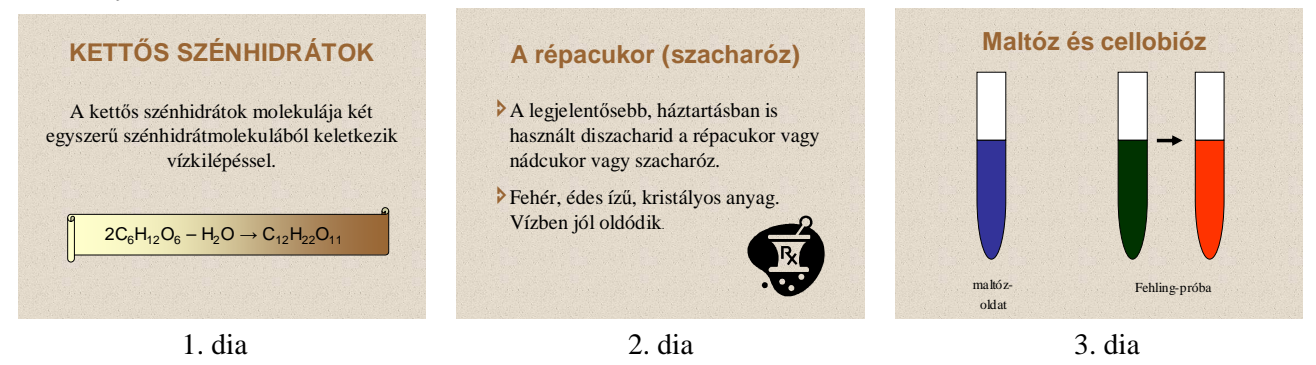

### **2 . F e l a d a t**

- a) Készítsen ötoldalas prezentációt az algoritmusok tanításához!
	- $\Rightarrow$  A bemutató minden diáján ugyanolyan legyen a háttér: KÖZÉPKÉK!
	- $\Rightarrow$  Az első dián a cím Arial betűtípusú, világosszürke, árnyékolt, 48 pt méretű, középre igazítva. A többi dián a cím 40 pt betőmérető legyen!
	- $\Rightarrow$  A magyarázó szöveg minden dián Arial betűtípusú, fekete, 24 pt betűméretű.
	- $\Rightarrow$  A második és harmadik dián a szövegdoboz kitöltő színe világosszürke, sötétkék árnyékkal.
- b) Készítse el bemutató diáit az alábbiak szerint!
	- **1. dia: cím** 
		- $\Rightarrow$  Cím: "Algoritmus és ábrázolási eszközei".
	- **2. dia: cím és szöveg** 
		- $\Rightarrow$  Cím: ...Az algoritmus fogalma".
		- $\Rightarrow$  Szöveg: "Algoritmusnak olyan pontos előírást nevezünk, mely megadja, hogy egy feladat megoldásához milyen mőveleteket, milyen sorrendben kell végrehajtani. Az algoritmusnak végesnek, teljesnek és egyértelmőnek kell lennie.", IGAZÍTÁS: SORKIZÁRT
	- **3. dia: cím és szöveg** 
		- $\Rightarrow$  Cím: "Az algoritmus ábrázolási eszközei".
		- $\Rightarrow$  Szöveg: "Folyamatábra"
			- "Struktogram"
			- "Hierarchia diagram", igazítás: középre

### **4. dia: cím, rajz és magyarázat**

- $\Rightarrow$  Cím: "Folyamatábra jelölései I.".
- Rajz: RAJZOLÁS eszköztár/ALAKZATOK/FOLYAMATÁBRA jelöléseinek felhasználásával.
- $\Rightarrow$  Magyarázatok: "A folyamat iránya"
	- "Az algoritmus kezdete"
	- "Az algoritmus vége" igazítás: középre.

### **5. dia: cím, rajz és magyarázat**

- $\Rightarrow$  Cím: "Folyamatábra jelölései II.".
- Rajz: RAJZOLÁS eszköztár/ALAKZATOK/FOLYAMATÁBRA jelöléseinek felhasználásával.
- $\Rightarrow$  Magyarázatok: "Az algoritmus egy lépése"

.elágazás".

- c) Állítson be a bemutatóra vetítési effektusokat az alábbiak szerint!
	- $\Rightarrow$  A diák kattintásra váltsák egymást, az áttűnés FELFED JOBBRA legyen!
	- A negyedik és ötödik dián a rajzok animációval jelenjenek meg: BEÚSZÁS BALRÓL, GYORS sebességgel, a magyarázat BEÚSZÁS JOBBRÓL, szintén GYORS.
- d) Mentse el a kész bemutatót "Algoritmusok.ppt" néven a DOKUMENTUMOK mappába!
- e) Nyomtassa ki a bemutatót!

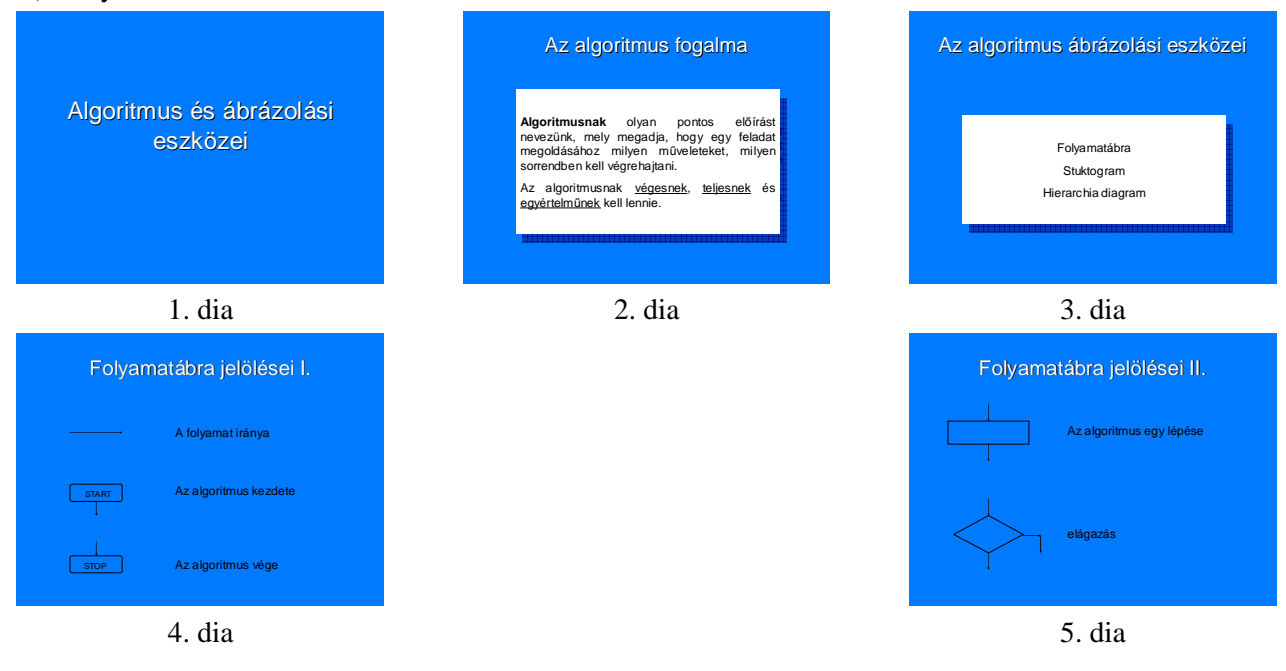

# **3 . F e l a d a t**

- a) Készítsen háromoldalas prezentációt az egyetemi modellek bemutatásához!
	- $\Rightarrow$  A bemutató minden diáján ugyanolyan legyen a háttér: LEVÉLPAPÍR!
	- $\Rightarrow$  Minden dia bal felső sarkában legyen egy középzöld színű négyzet, 2,5 x 2,5 cm, rajta egy ugyanakkora sötétzöld négyzet jobbra és lefelé eltolva!
	- $\Rightarrow$  A diák jobb alsó sarkaiban az előző két négyzet szimmetrikus képe jelenjen meg!
- b) Készítse el bemutató diáit az alábbiak szerint!

# **1. dia:cím**

 $\Rightarrow$  Cím: "Egyetemi modellek" WORDART-tal készüljön, betűszín zöld, árnyékszín drapp! (BESZÚRÁS/KÉP/WORDART)

# **2. dia: cím és táblázat**

- $\Rightarrow$  Cím: "Négy egyetemi modell" Impact betűtípus, sötétzöld, 40 pt-os betűméret.
- $\Rightarrow$  Táblázat szövege Impact betűtípusú, középzöld, 36 pt betűméretű.

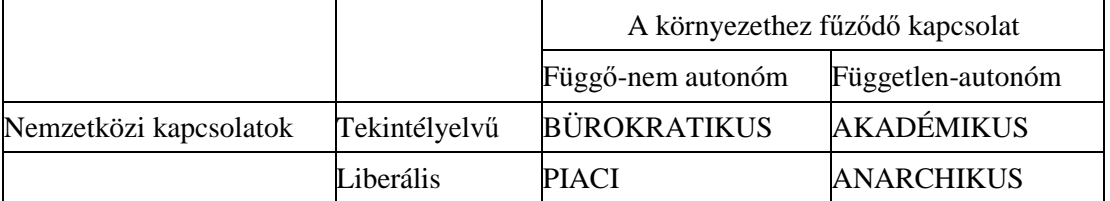

# **3. dia: magyarázat**

- $\Rightarrow$  Magyarázat: "A Beckman séma alkalmas arra, hogy bemutassuk az egyetemen belüli és az egyetemnek a környezetéhez fűződő kapcsolatát." Impact betűtípus, sötétzöld, 36 pt-os betőméret.
- c) Állítson be a bemutatóra vetítési effektusokat az alábbiak szerint!
	- → A diák kattintásra váltsák egymást, az áttűnés KERÉK ÓRAIRÁNYBAN 1 KÜLLŐ legyen, lassú sebességgel!
- d) Mentse el a kész bemutatót "Egyetemi modellek.ppt" néven a DOKUMENTUMOK mappába!
- e) Nyomtassa ki a bemutató összes diáit egy oldalra!

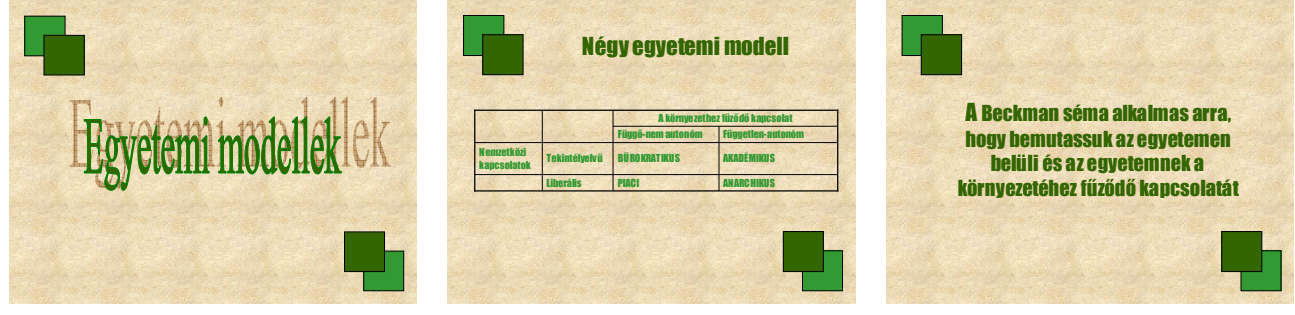

1. dia 2. dia 3. dia

# **4 . F e l a d a t**

- a) Készítsen négyoldalas bemutatót az időjárásról!
	- A bemutató minden diáján ugyanolyan legyen a háttér: HEGYCSÚCSOK tervezősablon!
- b) Készítse el bemutató diáit az alábbiak szerint!

# **1. dia: cím**

- $\Rightarrow$  Cím: "Időjárás" Comic Sans MS, vízkék, 150 pt.
- **2. dia: cím és szöveg** 
	- $\Rightarrow$  Cím: "Az időjárás elemei" Comic Sans MS, halványlila, 44 pt, árnyékolt, középre igazított.
	- $\Rightarrow$  Szöveg: " $\circ$  napsugárzás Comic Sans MS, sárga, 32 pt, a szimbólum Webdings, 48 pt.
		- "  $\bullet$  csapadék Comic Sans MS, kék, 32 pt, a szimbólum Webdings, 48 pt.
- " szél Comic Sans MS, szürke, 32 pt, a szimbólum Webdings, 48 pt.
- "I hőmérséklet Comic Sans MS, piros, 32 pt, a szimbólum Webdings, 48 pt,
- lépcsőzetesen.

#### **3. dia: szöveg és kép**

- $\Rightarrow$  Szöveg: "Az időjárás a napsugárzás, a hőmérséklet, a szél és a csapadék, azaz az időjárás elemeinek állandó változása" és "Egy terület időjárásának rendszerét éghajlatnak nevezzük." Comic Sans MS, halványlila, 24 pt.
- Kép: CLIPART-ból TÉRKÉPEK/FÖLD. (BESZÚRÁS/KÉP/MÉDIATÁR/OFFICE GYŐJTEMÉNY)

#### **4. dia: cím és szöveg**

- Cím: "Szimbólumok és jelentésük" Comic Sans MS, halványlila,44 pt, árnyékolt, középre igazított.
- $\Rightarrow$  Szöveg:  $\bullet$  Felhős, borult"
- $,$  Borult, esos"
	- $\mathcal{F}$  Esos"
	- "<sup>\*</sup> Viharos" Comic Sans MS, halványlila, 32 pt, a szimbólum WEBDINGS, kék, 48 pt.
- c) Állítson be a bemutatóra vetítési effektusokat az alábbiak szerint!
	- A diák kattintásra váltsák egymást, az áttőnés TÖRLÉS FELFELÉ, KÖZEPES SEBESSÉGŐ legyen!
	- A második és negyedik dián EGYÉNI ANIMÁCIÓ: KIEMELÉS/MEGNÖVESZTÉS, KÖZEPES sebességgel, 1. SZINTŐ BEKEZDÉSENKÉNT legyen!
	- $\Rightarrow$  A harmadik dián a szöveg animációval jelenjen meg: BEÚSZÁS BALRÓL, BEÚSZÁS JOBBRÓL KÖZEPES sebességgel!
- d) Mentse el a kész bemutatót "Időjárás.ppt" néven a DOKUMENTUMOK mappába!
- e) Nyomtassa ki a bemutatót!

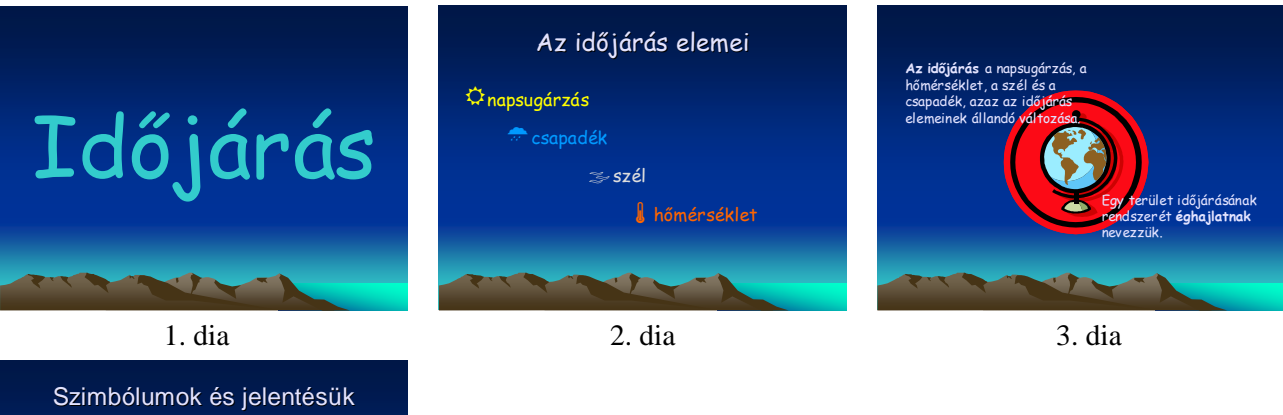

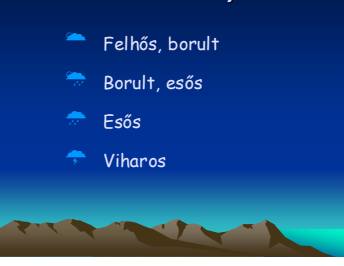

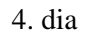

- **5 . F e l a d a t** 
	- a) Készítsen háromoldalas prezentációt a kutyákról!
		- $\Rightarrow$  A bemutató minden diáján ugyanolyan legyen a háttér: mustársárga!
- $\Rightarrow$  Minden dián legyen cím: "Kutyák" Comic Sans MS 48 pt betű, szürke, árnyékolt, jobbra igazítva!
- $\Rightarrow$  A cím alatt a CLIPART DÍSZÍTŐELEMEK közül egy díszítő csík, MAGASSÁG 1,2 cm, POZÍCIÓ FÜGGŐLEGESEN 4 cm.
- b) Készítse el bemutató diáit az alábbiak szerint!
	- **1. dia: cím és kettı kép** 
		- $\Rightarrow$  Kép: Kutya.jpg 7 cm magas, Kutya1.jpg 10 cm magas. A kép letölthető a www.pszfsalgo.hu oldalról.
	- **2. dia: cím és szöveg** 
		- $\Rightarrow$  Szöveg: "A kutya a kutyafélék családjába tartozik".
			- "Legközelebbi rokona a sakál és a farkas. Rokona még a sivatagi róka, az afrikai hiéna és az ázsiai vadkutya." Comic Sans MS, szürke, 28 pt.
		- $\Rightarrow$  Szimbólum:  $\frac{1}{2}$  WINDINGS 388 pt.

#### **3. dia: cím és számozás két hasábban**

- $\Rightarrow$  Alcím: "Hivatalos osztályozás:" Comic Sans MS, szürke, 32 pt.
- $\Rightarrow$  Számozás: 1. Pásztorkutyák  $\Rightarrow$  7. Nyomkövető kutyák
	- 2. Őrző-védő kutyák  $\begin{array}{ccc} 8. & \text{Vízivadász kutyák} \end{array}$  3. Kotorékebek 9. Kedvencek 4. Tacskók 10. Agarak
	-
	- 5. Spiccek és ősi fajták Korcsok, keverékek,
	- 6. Vadászkutvák "fajta nélküliek"
- c) Állítson be a bemutatóra vetítési effektusokat az alábbiak szerint!
	- $\Rightarrow$  A diák kattintásra váltsák egymást, az áttűnés TÖRLÉS LEFELÉ legyen!
	- $\Rightarrow$  Az első dián a két kép animációval jelenjen meg KIEMELÉS/FORGÁS!
	- $\Rightarrow$  A harmadik dián a felsorolás animációval jelenjen meg: MEGJELENÉS/REDŐNY/1. SZINTŰ BEKEZDÉSENKÉNT!
- d) Mentse el a kész bemutatót "Kutyák.ppt" néven a DOKUMENTUMOK mappába!
- e) Nyomtassa ki a bemutatót!

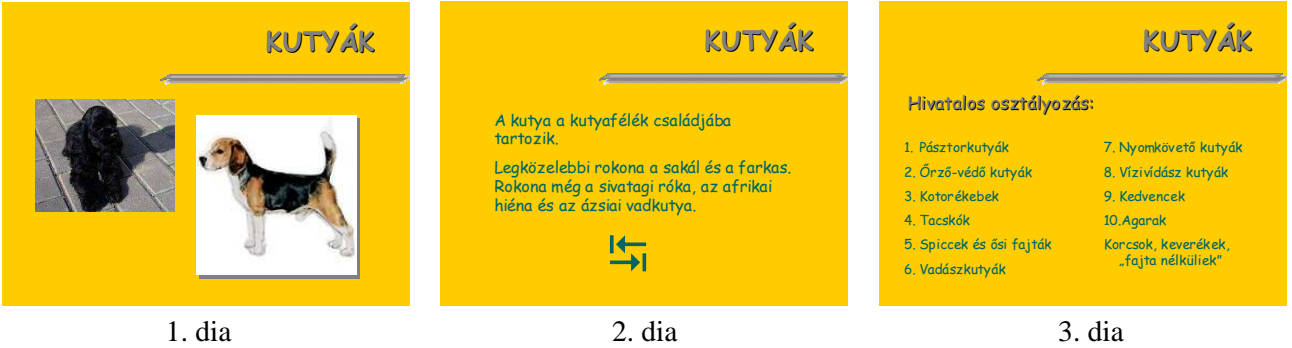

### **6 . F e l a d a t**

- a) Készítsen tízoldalas bemutatót a papírhajtogatásról!
	- $\Rightarrow$  A bemutató minden diáján ugyanolyan legyen a háttér: színátmenet vízszintesen zöldből kékbe!
	- $\Rightarrow$  Minden dián legyen egy narancssárga és egy sárga keret egymáson keresztül 6 pt vonalvastagságú!
- b) Készítse el bemutató diáit az alábbiak szerint!

### **1. dia: cím és alcím**

Cím: "ORIGAMI" Monotype Corsiva, sárga, 96 pt, árnyékolt, az árnyék színe narancssárga.

 Alcím: "A papírmővészet érdekes ága" Monotype Corsiva, narancssárga, 48 pt, árnyékolt, az árnyék színe sárga.

## **2. dia: szöveg**

 $\Rightarrow$  Szöveg: "A műfaj papírból hajtogatott kézimunkát képvisel. ORI= hajtogatni, KAMI= papír Monotype Corsiva, sárga, 48 pt, az ORI és KAMI szavak narancssárgák.

## **3. dia: cím és kép**

- $\Rightarrow$  Cím: "Hajtogassunk bálnát!" Monotype Corsiva, sárga, 48 pt, árnyékolt, az árnyék színe narancssárga.
- $\Rightarrow$  Kép: Kész.gif magasság: 5 cm, pozíció: vízszintes 6 cm, függőleges 8,5 cm. A kép letölthető a www.pszfsalgo.hu oldalról.

# **4. dia: cím és kép**

- $\Rightarrow$  Cím: "1. lépés" Monotype Corsiva, sárga, 48 pt, árnyékolt, árnyék színe narancssárga.
- $\Rightarrow$  Kép: Hajtogatás1.gif magasság: 8 cm, pozíció: vízszintes 9 cm, függőleges 6,5 cm. A kép letölthető a www.pszfsalgo.hu oldalról.

# **5. dia: cím és kép**

- $\Rightarrow$  Cím: ", 2. lépés" Monotype Corsiva, sárga, 48 pt, árnyékolt, az árnyék színe narancssárga.
- $\Rightarrow$  Kép: Hajtogatás2.gif magasság: 8 cm, pozíció: vízszintes 9 cm, függőleges 6,5 cm. A kép letölthető a www.pszfsalgo.hu oldalról.

# **6. dia: cím és kép**

- $\Rightarrow$  Cím: ..3. lépés" Monotype Corsiva, sárga, 48 pt. árnyékolt, az árnyék színe narancssárga.
- $\Rightarrow$  Kép: Hajtogatás3.gif magasság: 5 cm, pozíció: vízszintes 6 cm, függőleges 7,5 cm. A kép letölthető a www.pszfsalgo.hu oldalról.

# **7. dia: cím és kép**

- $\Rightarrow$  Cím: "4. lépés" Monotype Corsiva, sárga, 48 pt, árnyékolt, árnyék színe narancssárga.
- $\Rightarrow$  Kép: Hajtogatás4.gif magasság: 5 cm, pozíció: vízszintes 6 cm, függőleges 8,5 cm. A kép letölthető a www.pszfsalgo.hu oldalról.

### **8. dia: cím és kép**

- $\Rightarrow$  Cím: "5. lépés" Monotype Corsiva, sárga, 48 pt, árnyékolt, az árnyék színe narancssárga.
- $\Rightarrow$  Kép: Hajtogatás5.gif magasság: 5 cm, pozíció: vízszintes 6 cm, függőleges 8,5 cm. A kép letölthető a www.pszfsalgo.hu oldalról.

### **9. dia: cím és kép:**

- Cím: "6.lépés" Monotype Corsiva, sárga, 48 pt, árnyékolt, árnyék színe narancssárga.
- $\Rightarrow$  Kép: Hajtogatás6.gif magasság: 5 cm, pozíció: vízszintes 6 cm, függőleges 8,5 cm. A kép letölthető a www.pszfsalgo.hu oldalról.

# **10. dia: cím és kép**

- $\Rightarrow$  Cím: "Kész" Monotype Corsiva, sárga, 48 pt, árnyékolt, az árnyék színe narancssárga.
- $\Rightarrow$  Kép: Kész.gif magasság: 5 cm, pozíció: vízszintes 6 cm, függőleges 8,5 cm. A kép letölthető a www.pszfsalgo.hu oldalról.
- c) Állítson be a bemutatóra vetítési effektusokat az alábbiak szerint!
	- $\Rightarrow$  A diák automatikusan váltsák egymást 25 másodpercenként, az áttűnés KERÉK ÓRAIRÁNYBAN, 8 KÜLLŐ, LASSÚ sebességgel legyen!
	- $\Rightarrow$  Állítson be végtelenített lejátszást!
- d) Mentse el a kész bemutatót "Origami.ppt" néven a DOKUMENTUMOK mappába!
- e) Nyomtassa ki a bemutatót!

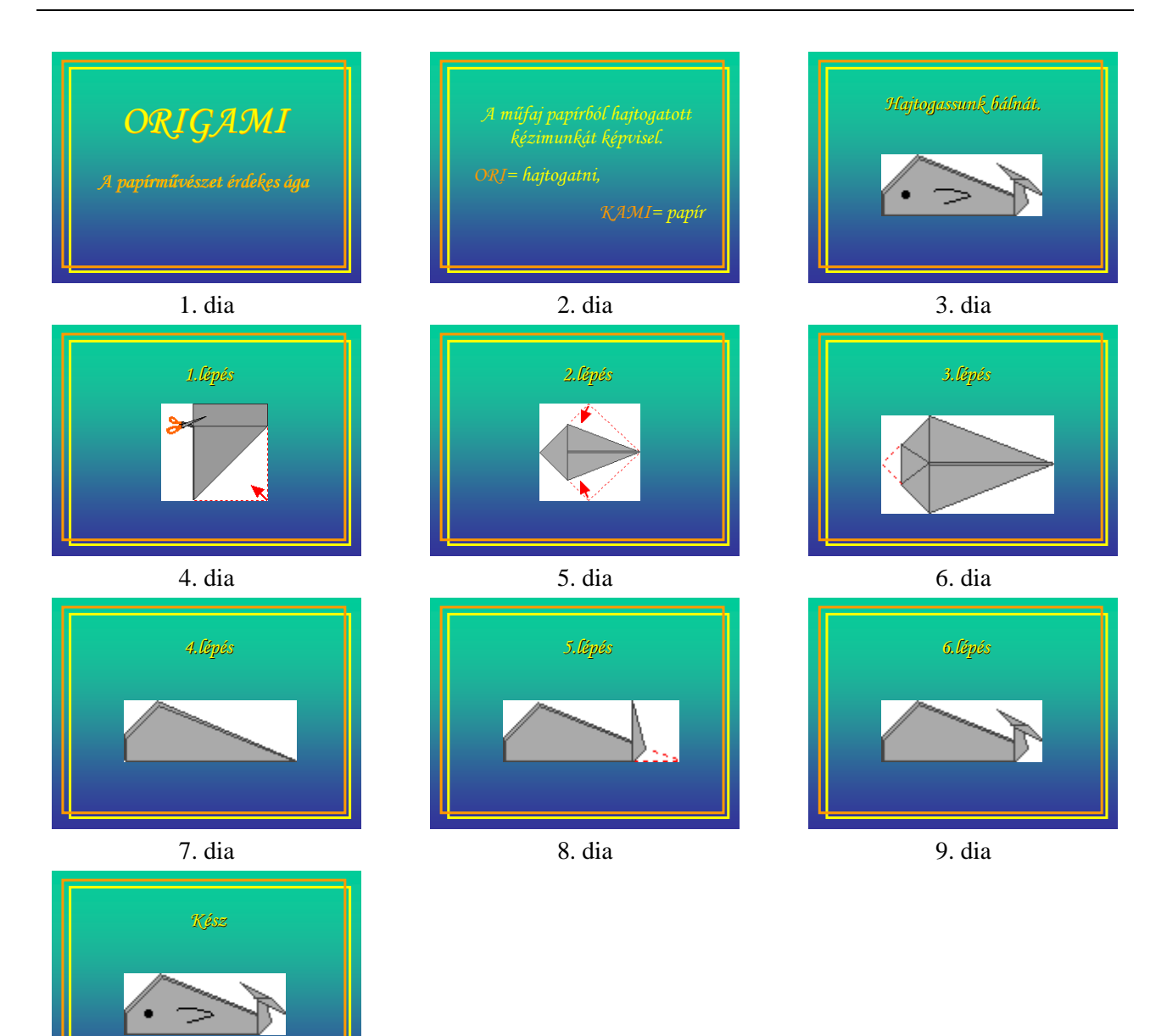

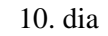

# **7 . F e l a d a t**

- a) Készítsen háromoldalas képújságot rallye időpontokról!
	- $\Rightarrow$  A bemutató minden diáján ugyanolyan legyen a háttér: színátmenet vízszintesen feketéből pirosba!
	- $\Rightarrow$  Minden dián legyen a bal felső sarokban felirat: "Rallye műsorfüzet" Haettenschweiler, piros, 60 pt, piros keretben, amely 6 pt vastag!
	- $\Rightarrow$  Minden dia jobb felső sarkában legyen két egyforma kis autó: a CLIPART-ból, magassága 2 cm, színe piros, a jobb alsó sarokban lévő kép szintén CLIPART-ból szúrható be: KÖZLEKEDÉS ÉS SZÁLLÍTÁS/FÖLDI/AUTÓK;GÉPKOCSIK;KOCSIK, 4 cm magas!
- b) Készítse el bemutató diáit az alábbiak szerint!
	- **1. dia: cím** 
		- $\Rightarrow$  Cím: "Tavaszi események" Haettenschweiler, fekete, 88 pt, árnyékolt, fehér árnyék.
	- **2. dia: szöveg** 
		- $\Rightarrow$  Szöveg: "START Autó Rallye, Eger"

"április 2-4"

- "Tavaszi Rallye, Miskolc"
- "április 23-25" Haettenschweiler, fekete, 48 pt, árnyékolt, fehér árnyék. A
- szövegdoboz

szövegdoboz

kitöltése színátmenetes, vízszintesen pirosból feketébe.

#### **3. dia: szöveg**

- Szöveg: "Duna-Alba Rallye, Székesfehérvár" ., május 20-22"
	- "Savaria Rallye, Szombathely"
	- "június 17-19" Haettenschweiler, fekete, 48 pt, árnyékolt, fehér árnyék. A
	- kitöltése színátmenetes, vízszintesen pirosból feketébe.
- c) Állítson be a bemutatóra vetítési effektusokat az alábbiak szerint!
	- $\Rightarrow$  A diák automatikusan váltsák egymást 25 másodpercenként, az áttűnés BEFELÉ SZŰKÍTÉS legyen!
	- $\Rightarrow$  A jobb felső sarokban lévő autók animációval jelenjenek meg egymás után BEÚSZÁS JOBBRÓL NAGYON GYORS-an!
	- $\Rightarrow$  A második és harmadik dián lévő szöveg animációval jelenjen meg BEÚSZÁS LENTRŐL KÖZEPES sebességgel!
	- $\Rightarrow$  Állítson be végtelenített lejátszást!
- d) Mentse el a kész bemutatót "Rallye.ppt" néven a DOKUMENTUMOK mappába!
- e) Nyomtassa ki a bemutatót!

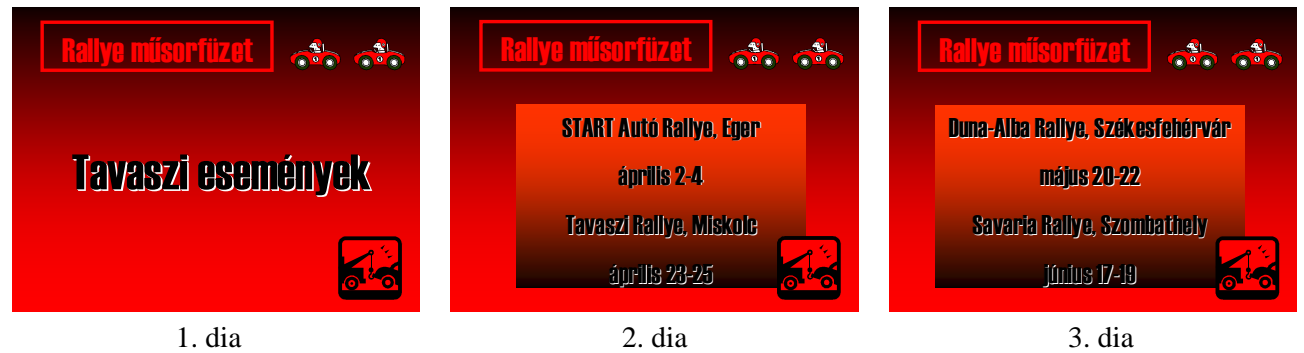

**8 . F e l a d a t** 

- a) Készítsen négyoldalas történelmi témájú prezentációt!
	- $\Rightarrow$  A bemutató minden diáján ugyanolyan legyen a háttér: TERVEZŐSABLON: MÉRLEG!
- b) Készítse el bemutató diáit az alábbiak szerint!
	- **1. dia: cím, alcím** 
		- $\Rightarrow$  Cím: "Társadalmi változások", Arial, drapp, 54 pt, árnyékolt betű.
		- → Alcím: "a XI-XIII. században" Tahoma, aranyszínű, 32 pt, árnyékolt betű.
	- **2. dia: cím és felsorolás** 
		- $\Rightarrow$  Cím: "IV. Béla" Arial, drapp, 44 pt, árnyékolt betű.
		- $\Rightarrow$  Felsorolás: "jelentős adományok"
			- "katonaállítás"
				- "várépítések"
				- "szövetségi viszony Haliccsal, Lengyelországgal" Tahoma, fehér, 28 pt, árnyékolt betű,  $\Box$  felsorolásjelző szimbólummal.

#### **3. dia: cím és szervezeti diagram**

- $\Rightarrow$  Cím: "Családfa", Arial, drapp, 44 pt, árnyékolt betű.
- $\Rightarrow$  Szervezeti diagram: Tahoma 18 pt, sötétbarna betű, az összekötővonalak is sötétbarnák, a kitöltőszín arany.

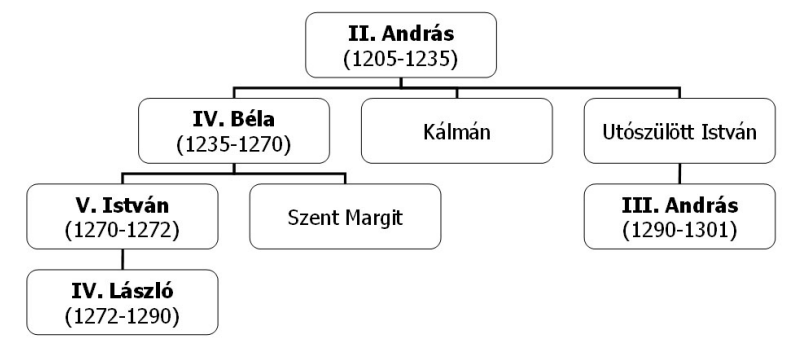

#### **4. dia: cím és táblázat**

- $\Rightarrow$  Cím: "Társadalmi változások" Arial, drapp, 44 pt, árnyékolt betű.
- $\Rightarrow$  Táblázat: Tahoma, tengerzöld, 24 pt, árnyékolt betű, a nyíl világossárga 3 pt.
- $\Rightarrow$  A mintán látható nyilakat, a RAJZOLÁS eszköztár segítségével rajzolja meg!

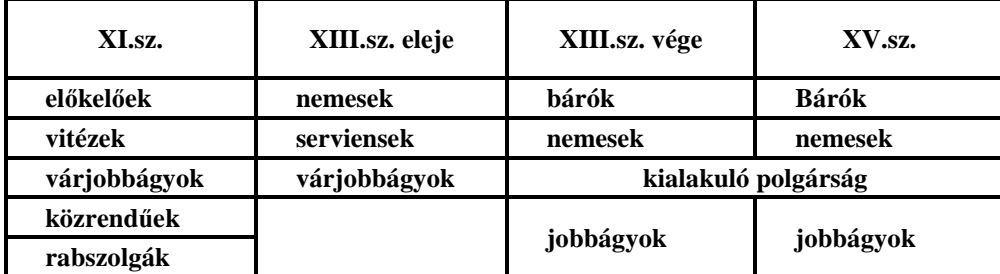

- c) Állítson be a bemutatóra vetítési effektusokat az alábbiak szerint!
	- $\Rightarrow$  A diák kattintásra váltsák egymást, az áttűnés KERÉK ÓRAIRÁNYBAN, 4 KÜLLŐ, sebesség: LASSÚ legyen!
- d) Mentse el a kész bemutatót "Társadalmi változások.ppt" néven a DOKUMENTUMOK mappába!
- e) Nyomtassa ki a bemutatót úgy, hogy mind a négy dia egy lapra kerüljön!

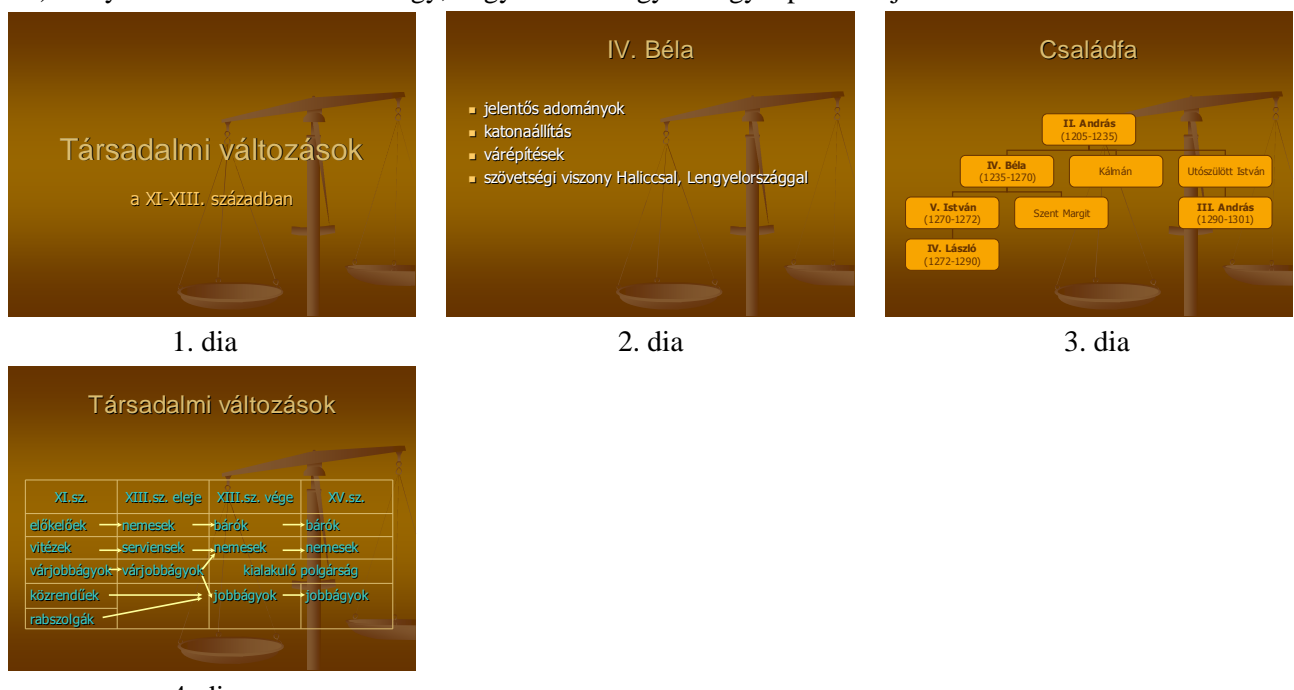

## **9 . F e l a d a t**

- a) Készítsen négyoldalas prezentációt az őshüllők tanításához!
	- $\Rightarrow$  A bemutató minden diáján ugyanolyan legyen a háttér: KITÖLTÉSI EFFEKTUSOK/ALKONYPÍR SAROKTÓL lefelé!
	- $\Rightarrow$  Az első dián legyen a cím Arial Black, narancs, 60 pt betű, a dia közepére igazítva!
	- $\Rightarrow$  A többi dián a cím Arial Black, narancs, 44 pt betűméretű legyen!
- b) Készítse el bemutató diáit az alábbiak szerint!

#### **1. dia: cím**

- $\Rightarrow$  Cím: ... Öshüllők" a dia közepére igazítva.
- $\Rightarrow$  Szöveg: "Az ember megjelenése előtt jóval több hüllőfaj élt a Földön, mint napjainkban. Az első hüllők, apró, gyíkszerű állatok voltak." Arial Black, narancs, 20 pt betű, a dia bal felső sarkában.

#### **2. dia: cím és szöveg**

- $\Rightarrow$  Cím: Öshüllők családfája.
- Szervezeti diagram: Arial, 1. szint: 28 pt, 2. szint: 18 pt, a többi 14 pt. A három csoport dobozának legyen eltérő a kitöltőszíne!

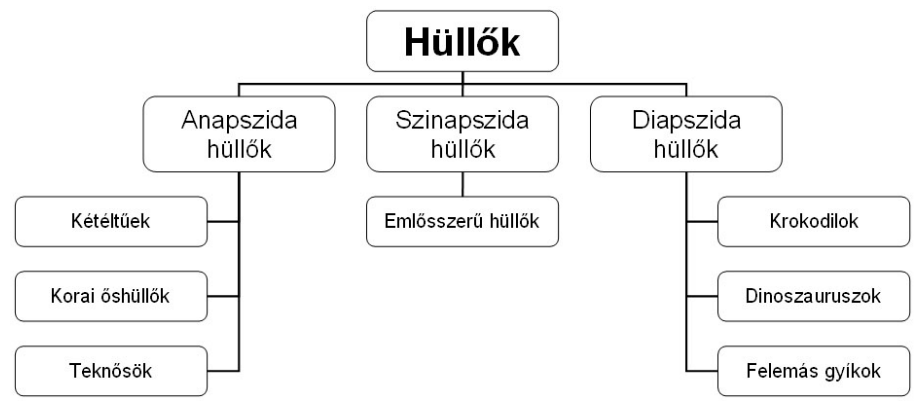

### **3. dia: cím, kép és magyarázat**

- $\Rightarrow$  Cím: "Compsognathus".
- $\Rightarrow$  Kép: Compsognathus.jpg. a dia bal felső sarkában elhelyezve, magasság 7 cm, az oldalarány változatlan. A kép letölthető a www.pszfsalgo.hu oldalról.
- $\Rightarrow$  Rajz: mellette a szöveg: "Felső Jura", Arial, 20 pt, zöld színű betű. A kör mérete 3 cm, kitöltőszíne ZÖLD, a vonalvastagság 4,5 pt, a vonalszín sötétzöld, a kör pozíciója vízszintesen: 17 cm, függőlegesen 6 cm.
- $\Rightarrow$  Magyarázat: "Méret: 60 cm"
	- "Rend: Saurischia"
	- "Család: Compsognathidae"

"Lelőhely: Európa: Németország, Franciaország" Arial, 20 pt, zöld színű betű.

### **4. dia: cím, kép és magyarázat**

- $\Rightarrow$  Cím: "Coelophysis".
- $\Rightarrow$  Kép: Coelophysis gif. A kép letölthető a www.pszfsalgo.hu oldalról.
- $\Rightarrow$  Raiz: mellette a szöveg: "Felső Triász" Arial, 20 pt, barna színű betű. A kör mérete 3 cm, kitöltőszíne BARNA, a vonalvastagság 4,5 pt, a vonalszín sötétbarna, a kör pozíciója vízszintesen: 17 cm, függőlegesen 6 cm.
- $\Rightarrow$  Magyarázat: "Méret: elérhette a 3 m is"

"Rend: Saurischia"

"Család: Podokesauridae"

"Lelőhely: Észak-Amerika: Connecticut, Új- Mexikó 20 pt, BARNA színű betű

- c) Állítson be a bemutatóra vetítési effektusokat az alábbiak szerint!
	- $\Rightarrow$  Az első dia elemeinek animációja: szöveg megjelenés Színes írógép, a cím KINAGYÍT és az előtte lévő után indul.
	- $\Rightarrow$  A második dián a szervezeti diagram MEGJELENÉS: REDŐNY, az effektus beállításai: MINDEN SZINT ALAKZATONKÉNT jelenjen meg!
	- $\Rightarrow$  A harmadik és negyedik dián a képek animációval jelenjenek meg: MEGJELENÉS, SZÁL, GYORS sebességgel! A cím pedig utána indul MEGJELENÉS: KERET. A magyarázat kattintásra indul, MEGJELENÉS: SZÁL, BEKEZDÉSENKÉNT.
- d) Mentse el a kész bemutatót "Őshüllők.ppt" néven a DOKUMENTUMOK mappába!
- e) Nyomtassa ki a bemutatót úgy, hogy mind a négy dia egy lapra kerüljön!

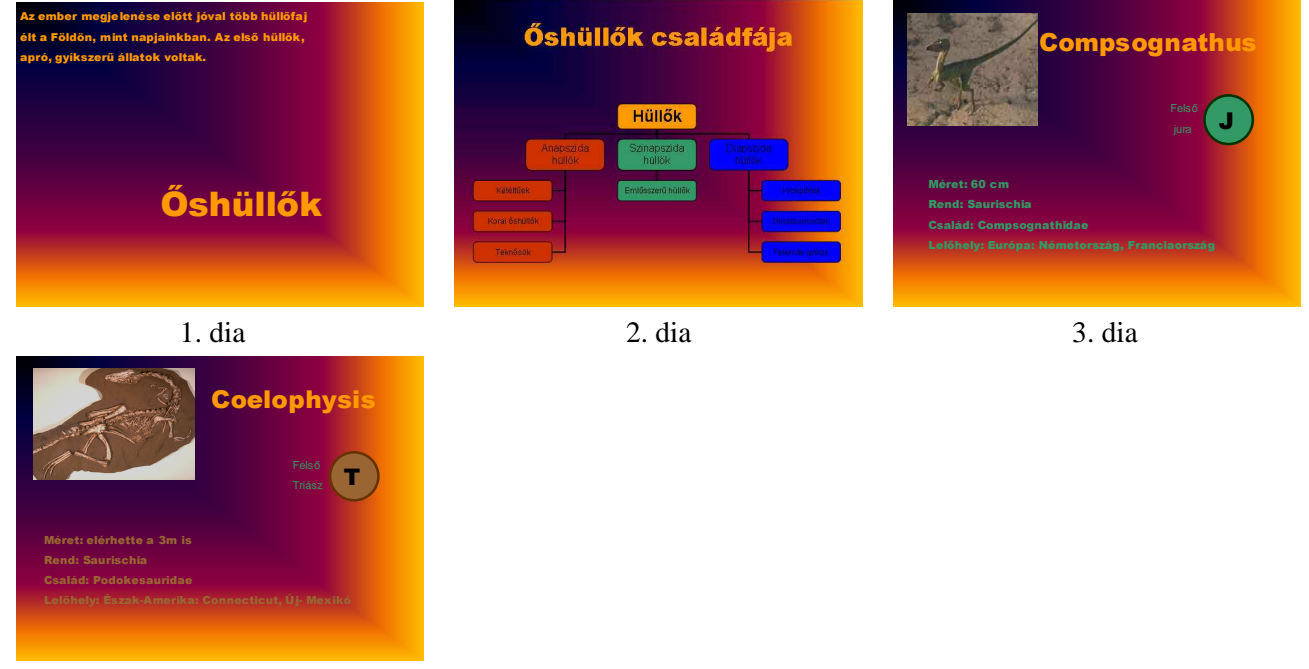

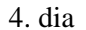

### **1 0 . F e l a d a t**

- a) Készítsen háromoldalas prezentációt a Tudor-ház bemutatásához!
	- $\Rightarrow$  A bemutató minden diáján ugyanolyan legyen a háttér: TERVEZŐSABLON: NYÍLÁS!
	- $\Rightarrow$  A diákon használjuk fel a sablon beállításait (a színeknél finomíthatunk)!
- b) Készítse el bemutató diáit az alábbiak szerint!
	- **1. dia: cím** 
		- $\Rightarrow$  Cím: "A tőkés gazdaság kibontakozása"
		- $\Rightarrow$  Alcím: "A Tudorok kora"
	- **2. dia: cím, kép és felsorolás** 
		- $\Rightarrow$  Cím: "VIII. Henrik (1509-1547)".
		- $\Rightarrow$  Kép: VIII. Henrik.jpg. A kép letölthető a www.pszfsalgo.hu oldalról.
		- $\Rightarrow$  Felsorolás szövege: "Központi hatalom erősödése"

"Angol egyház elszakadása Rómától"

"Anglikán egyház alapelveinek kidolgozása"

**3. dia: cím és szervezeti diagram** 

 $\Rightarrow$  Cím: "A TUDOR-HÁZ".

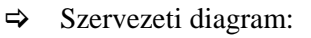

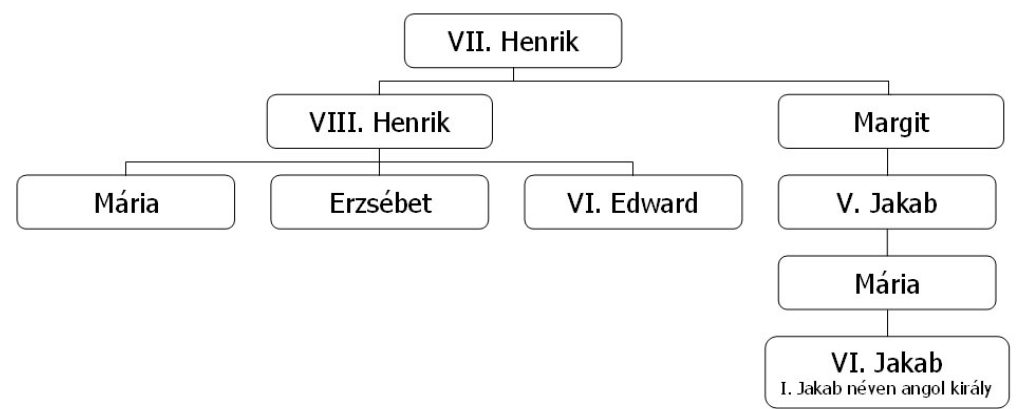

- c) Állítson be a bemutatóra vetítési effektusokat az alábbiak szerint!
	- $\Rightarrow$  A diák kattintásra váltsák egymást, az áttűnés KERÉK ÓRAIRÁNYBAN, 1 KÜLLŐ legyen, LASSÚ!
- d) Mentse el a kész bemutatót "Tudor-ház.ppt" néven a DOKUMENTUMOK mappába!
- e) Nyomtassa ki a bemutatót úgy, hogy minden dia egy lapra kerüljön!

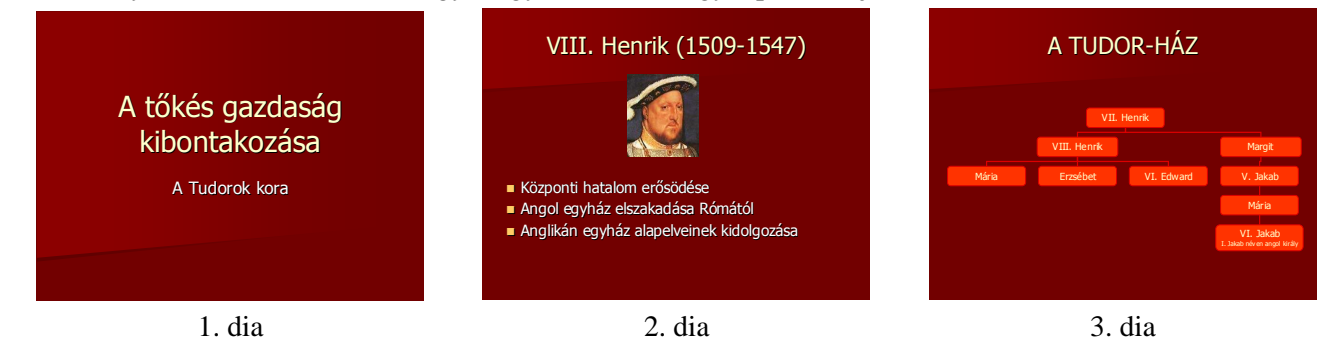

# **1 1 . F e l a d a t**

- a) Készítsen háromoldalas bemutatót Mátyás jövedelmeiről!
	- $\Rightarrow$  A bemutató minden diáján ugyanolyan legyen a háttér: KITÖLTÉSI EFFEKTUSOK/ÁTMENETES: KÉTSZINŐ aranyból barnába színátmenetes, VÍZSZINTESEN!
	- $\Rightarrow$  A cím minden dián ugyanaz legyen: "Mátyás jövedelmei" Monotype Corsiva, 54 pt, BARNA, ÁRNYÉKOLT bető!
- b) Készítse el bemutató diáit az alábbiak szerint!

### **1. dia: cím és kép**

- $\Rightarrow$  Kép: Mátyás.jpg. A kép letölthető a www.pszfsalgo.hu oldalról.
- $\Rightarrow$  Írjunk jegyzetet a diához: "Forrás: Száray Miklós-Szász Erzsébet: Történelem II. középiskolák számára".

#### **2. dia: cím és táblázat**

 $\Rightarrow$  A táblázat betűi: Arial, 20 pt, világossárga

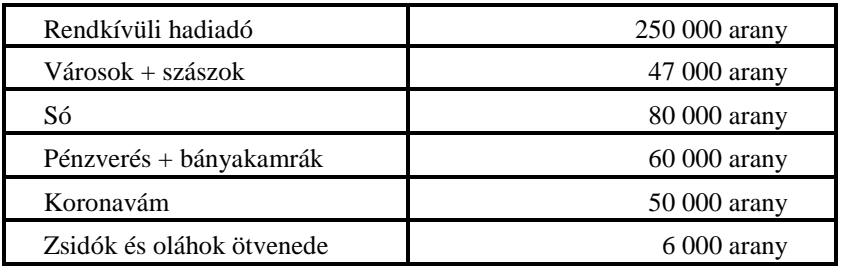

**3. dia cím és kördiagram:** 

- $\Rightarrow$  A kördiagram elkészítéséhez használjuk fel a második dián lévő táblázat adatait! A jelmagyarázat a diagram bal oldalán legyen!
- c) Állítson be a bemutatóra vetítési effektusokat az alábbiak szerint!
	- A diák kattintásra váltsák egymást, az áttőnés VÍZSZINTES RÁCSOK, KÖZEPES sebességő legyen!
	- $\Rightarrow$  A második dián egyéni animáció: MEGJELENÉS: REDŐNY, KÖZEPES sebességgel.
- d) Mentse el a kész bemutatót "Mátyás jövedelmei.ppt" néven a DOKUMENTUMOK mappába!
- e) Nyomtassa ki a bemutatót!

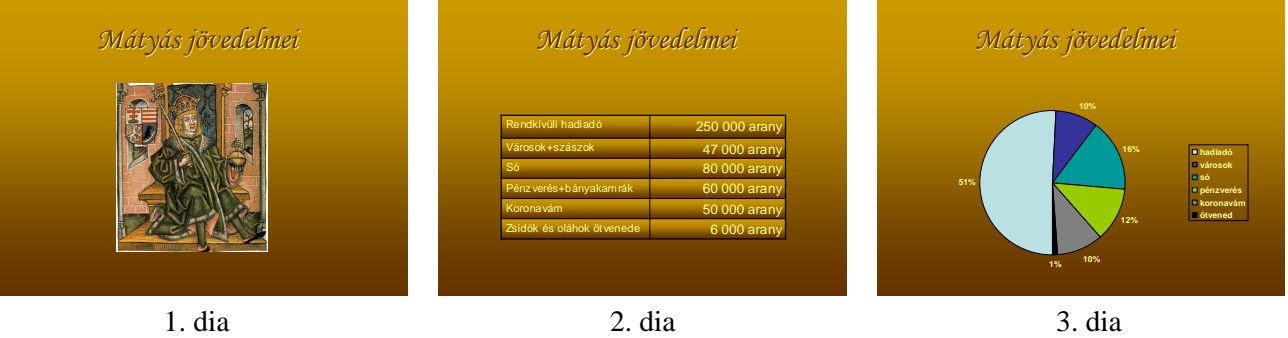

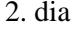

# **1 2 . F e l a d a t**

- a) Készítsen háromoldalas prezentációt egy hitel tanácsadó iroda számára!
	- $\Rightarrow$  A bemutató minden diáján azonos háttér legyen: egy vízszintes téglalap a dia felső részén pozíciója vízszintesen és függőlegesen is 1 cm, magassága: 3 cm, szélessége 23 cm, kitöltő színe: vízkék!
	- $\Rightarrow$  A diák bal szélén legyen egy függőleges téglalap szélessége 5 cm, színe pávakék!
	- $\Rightarrow$  A cím a vízszintes téglalapban legyen középre igazítva: "TANÁCSADÓ FINANSZÍROZÁSI IRODA" SimSun, 40 pt bető, pávakék, FÉLKÖVÉR.
	- $\Rightarrow$  A diák jobb alsó sarkába szúrjuk be az aktuális dátumot Simsun, 20 pt, pávakék betű!
	- $\Rightarrow$  A bal alsó sarokban legyen egy kép a CLIPART-ból: Forma1.
- b) Készítse el bemutató diáit az alábbiak szerint!

### **1. dia szöveg:**

 $\Rightarrow$  Szöveg: "Vásárolja meg autóját banki hitelre, kezes és jövedelemigazolás nélkül!". SimSun, 36 pt, pávakék, középre igazított bekezdés.

# **2. dia táblázat:**

 $\Rightarrow$  Táblázat: Arial 20 pt és 18 pt betűk.

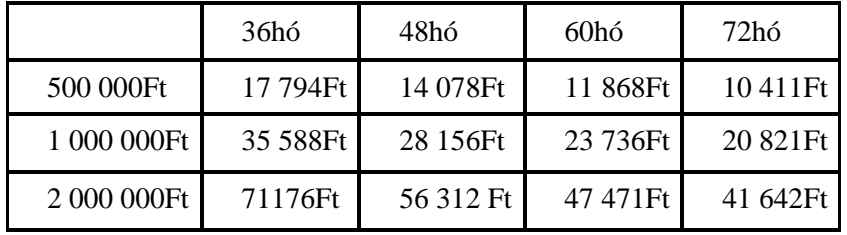

### **3. dia szöveg:**

- $\Rightarrow$  Szöveg: "Teljes körű hitelügyintézés, szerződési díj nélkül. <sup>123</sup>123-456-789" Simsun, 36 pt, pávakék bető, középre igazított bekezdés.
- c) Állítson be a bemutatóra vetítési effektusokat az alábbiak szerint!
	- $\Rightarrow$  A diák animációval váltsák egymást 10 másodpercenként, a második dia 20 másodpercig legyen látható!
	- $\Rightarrow$  Állítsunk be áttűnést: TÖRLÉS LEFELÉ sebessége LASSÚ!
	- $\Rightarrow$  Az utolsó dia után újra az első jelenjen meg!
- d) Mentse el a kész bemutatót "Hitel.ppt" néven a DOKUMENTUMOK mappába!
- e) Nyomtassa ki a bemutatót!

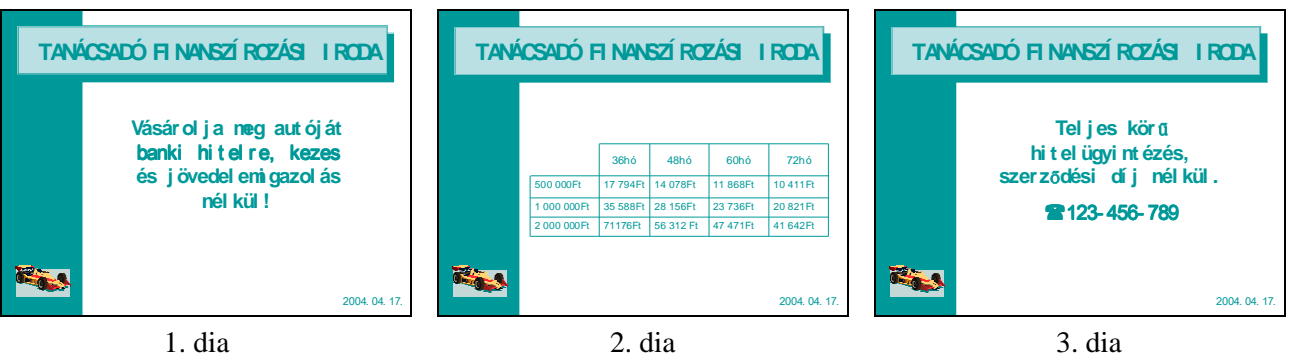

### **1 3 . F e l a d a t**

- a) Készítsen tizenhét oldalas bemutatót a kínai horoszkópról!
	- $\Rightarrow$  A bemutató minden diáján ugyanolyan legyen a háttér: TERVEZŐSABLONOK: ŰRPÁLYA!
	- $\Rightarrow$  A diákon használjuk a sablon betűit!
- b) Készítse el bemutató diáit az alábbiak szerint!

#### **1. dia: cím**

 $\Rightarrow$  Cím: "KÍNAI HOROSZKÓP" Arial 48 pt, ÁRNYÉKOLT

#### **2. dia: szöveg**

 $\Rightarrow$  Szöveg: "A kínai asztrológusok a holdévek szerint végzik számításaikat. A kínai holdkalendárium több ezer éves. Egy teljes ciklus 60 évig tart, s ezen belül vannak az egyszerőbb ciklusok öt elemmel -fémmel, tőzzel, földdel, vízzel és fával- kombinálva. Egy-egy sima kínai ciklus 12 évig tart, egy-egy évet a 12 állatövi jegyről elnevezve." Arial, 32 pt, ÁRNYÉKOLT betű.

#### **3. dia: szöveg**

 Cím: "A legenda szerint a 12 állatövi jegy úgy keletkezett, hogy Buddha magához hívta a Földön élő állatokat. Hívására tizenketten jelentek meg, és az évek az állatok érkezési sorrendjében kapták meg nevüket." Arial, 32 pt, ÁRNYÉKOLT bető.

#### **4. dia: szöveg hiperhivatkozásokkal**

 $\Rightarrow$  Szöveg: "Elsőként érkezett a Patkány, majd a Bivaly, utána jött a Tigris, a Nyúl, a Sárkány, a Kígyó, a Ló, a Kecske, majd a Majom, a Kutya, a Kakas és végül a Disznó. Az aláhúzott állatneveknél állítsunk be hiperhivatkozást! Erről a diáról már ne lehessen továbblépni csak úgy, hogy a névre kattintva a megfelelő diára ugorjon a vetítés!

#### **5. - 16.dia: cím és akciógombok**

- $\Rightarrow$  Cím: sorrendben az állatnevek minden dia tetején, Arial, 44 pt, ÁRNYÉKOLT.
- $\Rightarrow$  Akciógombok: első gomb hiperhivatkozása: ELSŐ DIA, a második gomb hiperhivatkozása: ugrás a 4. diára. A harmadik gomb hiperhivatkozása: UTOLSÓ DIA.
- Az akciógombokat a diák jobb szélén helyezzük el, ezeknél a diáknál csak az akciógombokra történő kattintással lehessen továbblépni!

#### **17. dia: felirat**

- $\Rightarrow$  Felirat: "END" Arial, 48 pt, ÁRNYÉKOLT.
- c) Állítson be a bemutatóra vetítési effektusokat az alábbiak szerint!
	- $\Rightarrow$  Állítsunk be áttűnést a diákra: VízszINTES RÁCSOK!
- d) Mentse el a kész bemutatót "Kínai horoszkóp.ppt" néven a DOKUMENTUMOK mappába!
- e) Nyomtassa ki a bemutató első hat diáját egy lapra!

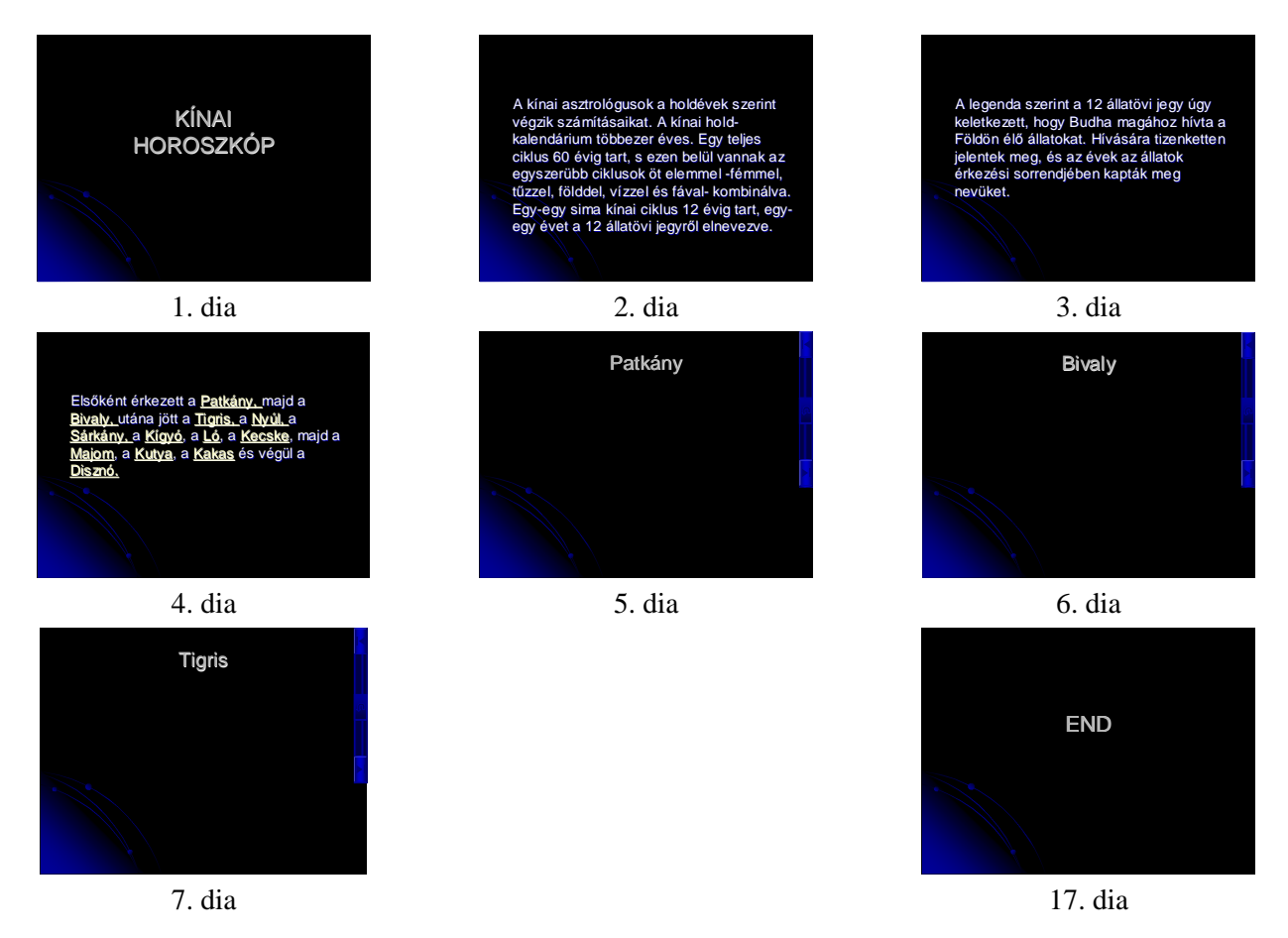

## **1 4 . F e l a d a t**

- a) Készítsen ötoldalas képújságot, Internet-elérést biztosító szolgáltatás hirdetéséről!
	- $\Rightarrow$  A bemutató minden diáján ugyanolyan legyen a háttér: alul, felül a dia teljes szélességében 4 cm széles sötétkék csík!
	- $\Rightarrow$  A felső csíkon, baloldalon egy pókháló, a WEBDINGS karaktertáblájából 80 pt, jobb oldalon felirat: "PlayStation szaküzlet" Arial Black, 36 pt fehér betűk, a szöveg a dián jobbra igazítva.
	- Az alsó csíkon egy mozgókép: BESZÚRÁS/MOZGÓKÉPEK ÉS HANGOK: MOZGÓKÉPEK A MÉDIATÁRBÓL: progbar.gif, szélesség 11 cm. Amennyiben a mozgóképet nem találja a médiatárban, akkor a C:\Windows\Pchealth\Helpctr\System\Images mappából szúrja azt be!
- b) Készítse el bemutató diáit az alábbiak szerint!

#### **1. dia: mozgókép**

 $\Rightarrow$  A két csík között egy mozgókép található. A kép communication.gif néven letölthető a www.pszfsalgo.hu oldalról.

#### **2. dia: szöveg**

 $\Rightarrow$  Szöveg: "Chello szélessávú Internet hozzáférés" Arial Black, 44 pt, sötétkék betű

#### **3. dia: felsorolás**

 $\Rightarrow$  Felsorolás: "Szupergyors"

"24 órás kapcsolat"

"Fix havidíj" Arial Black, 36 pt, sötétkék betű,  $\mathcal{C}$  felsorolásjelző szimbólummal.

### **4. dia: mozgókép**

 A két csík között egy mozgókép található szintén a MÉDIATÁRból: OFFICE GYŐJTEMÉNY/KOMMUNIKÁCIÓ/TECHNOLÓGIA: ADATCSERÉK;HÁLÓZATOK;INTERNET.

### **5. dia: szöveg**

 $\Rightarrow$  Szöveg: "Most ajándék tintasugaras nyomtatóval" Arial Black, 44 pt, sötétkék betű.

- c) Állítson be a bemutatóra vetítési effektusokat az alábbiak szerint!
	- $\Rightarrow$  A diák automatikusan váltsák egymást 10 másodpercenként, az áttűnés KÖRCIKK, sebessége LASSÚ legyen!
	- $\Rightarrow$  A második, harmadik és ötödik dián lévő szöveg legyen animálva: KIEMELÉS/HULLÁM, KÖZEPES sebességgel, az ELŐZŐ UTÁN indul!
	- $\Rightarrow$  Állítson be végtelenített lejátszást!
- d) Mentse el a kész bemutatót "Internet.ppt" néven a DOKUMENTUMOK mappába!
- e) Nyomtassa ki a bemutatót!

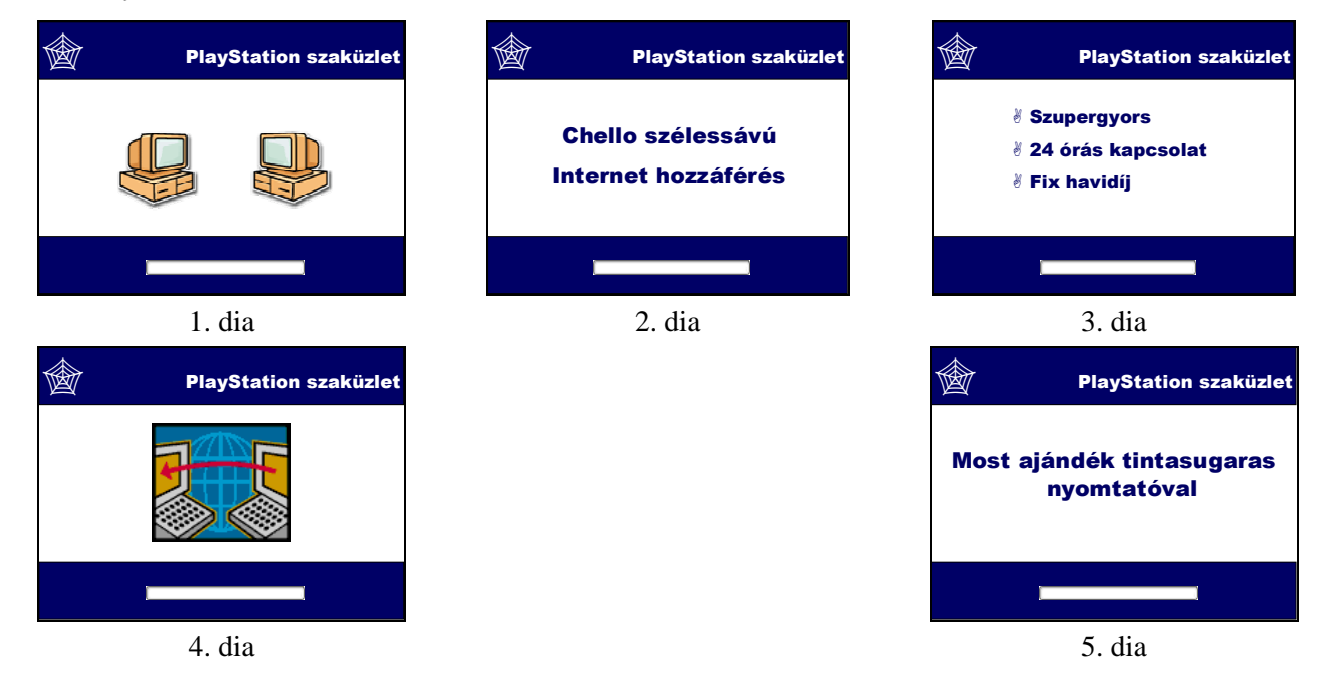

### **1 5 . F e l a d a t**

- a) Készítsen négyoldalas képújságot egy receptről!
	- $\Rightarrow$  A bemutató minden diáján ugyanolyan legyen a háttér: EGYÉNI HÁTTÉR, KÉP: Horgászni mentem.bmp (Windows mappa)!
- b) Készítse el bemutató diáit az alábbiak szerint!

#### **1. dia: cím és kép**

- $\Rightarrow$  Cím: "Harcsapaprikás" WORDART sablonból.
- $\Rightarrow$  Kép: harcsapaprikás.jpg, mely letölthető a www.pszfsalgo.hu oldalról.

### **2. dia: cím és felsorolás**

- $\Rightarrow$  Cím: "Hozzávalók" Arial, 24 pt, piros betű.
- $\Rightarrow$  Felsorolás: "700 g harcsafilé"
	- "80 g vöröshagyma"
	- $,70$  g zsír"
	- "100 g zöldpaprika"
	- "100 g paradicsom"
	- "2 dl tejföl"
	- $,20 \text{ g}$  liszt"
	- "10 g fűszerpaprika"
	- .,1 csomag kapor"
	- "só, fokhagyma, köménymag", Arial, 24 pt, fehér betű.
- **3. dia: cím és szöveg** 
	- $\Rightarrow$  Cím: "Elkészítése" Arial, 24 pt, piros betű.
	- $\Rightarrow$  Szöveg: "A harcsafilét megfelelően daraboljuk (szeletre, kockára), sózzuk, majd a felforrósított zsírban mindkét oldalán elősütjük, aztán a zsírból kivéve félretesszük." új bekezdésbe: "A hagymát finomra, a paprikát, paradicsomot apró kockára vágjuk, a fokhagymát összezúzzuk. A zsírban a hagymát megfuttatjuk és elkészítjük a pörköltalapot, majd a halat beletesszük. Pár percnyi forralás után a tejfölből és lisztből készült habarással behabarjuk, átforraljuk és utána ízesítjük. Vigyázzunk, ne kevergessük, csak rázogatással mozgassuk, mert a szeletek összetörnek. Forrón tálaljuk, köretként galuskát, túrós csuszát, vagy bármilyen tésztaköretet adhatunk." Arial, 24 pt, fehér bető.

# **4. dia: szöveg**

- $\Rightarrow$  Szöveg: "Jó étvágyat!" WORDART sablonból.
- c) Állítson be a bemutatóra vetítési effektusokat az alábbiak szerint!
	- $\Rightarrow$  Állítsunk be egyéni animációt a diákra!
	- $\Rightarrow$  Az első dián cím: BEÚSZÁS/BAL FELSŐ SAROKBÓL, kép: BEÚSZÁS/JOBB ALSÓ SAROKBÓL legyen!
	- A második és harmadik dián a szöveg animációja: BEÚSZÁS/SZÍNES ÍRÓGÉP legyen!
	- $\Rightarrow$  A negyedik dián az animáció: MEGJELENÉS/SZÁL legyen!
- d) Mentse el a kész bemutatót "Recept.ppt" néven a DOKUMENTUMOK mappába!
- e) Nyomtassa ki a bemutató első három diáját egy lapra!

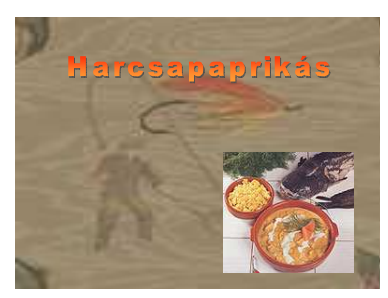

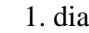

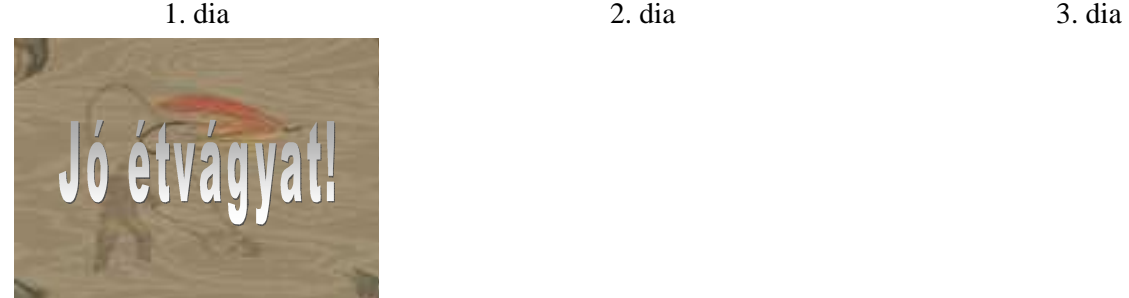

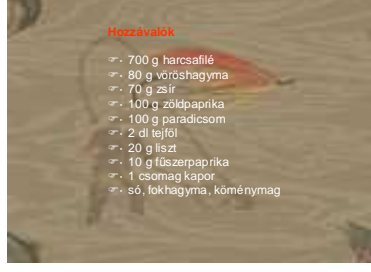

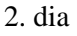

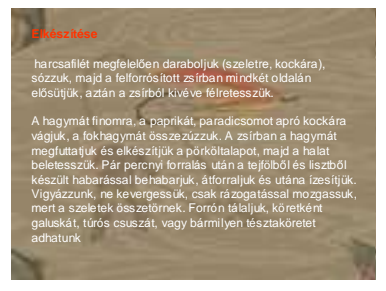

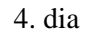

# **1 6 . F e l a d a t**

- a) Készítsen négyoldalas prezentációt egy előadáshoz, melynek témája az innováció!
	- $\Rightarrow$  A bemutató minden diáján ugyanolyan legyen a háttér: KITÖLTÉSI EFFEKTUSOK/BEÁLLÍTOTT SZÍNEKBŐL/TŰZ: VÍZSZINTES színátmenetes!
	- $\Rightarrow$  Az első dián a cím Batang, 54 pt, barna, FÉLKÖVÉR betű, a többi dián a cím mérete 44 pt legyen!
- b) Készítse el bemutató diáit az alábbiak szerint!

# **1. dia: cím és mozgókép**

- $\Rightarrow$  Cím: "INNOVÁCIÓ".
- Mozgókép: BESZÚRÁS/MOZGÓKÉPEK ÉS HANGOK/MOZGÓKÉPEK A MÉDIATÁRBÓL: EMBEREK, FÉRFI NEMŐEK; FÉRFIAK (MÉDIATÁR/ÜZLETI ÉLET/FOGALMAK).
- $\Rightarrow$  A második, harmadik és negyedik dia jobb alsó sarkában ugyanez a mozgókép legyen kicsiben!
- Készítsünk jegyzetet ehhez a diához: "Felhasznált irodalom: Dr. Gáspár László: Innovációs folyamatok menedzselése az iskolában" szöveggel!

#### **2. dia: cím és táblázat**

- $\Rightarrow$  Cím: ..SZERVEZETBEN".
- $\Rightarrow$  Táblázat: Arial, 28 pt, sárga betű.

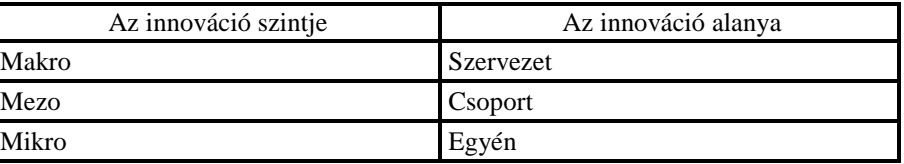

#### **3. dia: cím és győrődiagram**

- $\Rightarrow$  Cím: PRODUKTUMTÍPUSOK".
- Győrődiagram tartalma: "aktivitás, vezetési rendszer, képesség, termék, eljárás, szervezet".(a győrődiagram egy körkörös folyamat menetét szemlélteti).

#### **4. dia cím és piramisdiagram:**

- $\Rightarrow$  Cím: "KOMPLEX ÉRTÉKELÉS".
- $\Rightarrow$  Piramisdiagram tartalma, felülről lefelé haladva: "gyakorlati hasznosítás, produktum, megvalósult tevékenység, szervezet, stratégia és kultúra" (a piramis diagram közös alapra épülı kapcsolatokat mutat be).
- c) Állítson be a bemutatóra vetítési effektusokat az alábbiak szerint!
	- $\Rightarrow$  A második dián a táblázat egyéni animációval jelenjen meg: MEGJELENÉS/REDŐNY!
	- $\Rightarrow$  A harmadik dián a diagram legyen animálva: MEGJELENÉS/SZÁL, az előtte lévő után indul az óramutató járásával megegyezően!
	- A negyedik dián is legyen animálva a diagram: KIEMELÉS/MEGNÖVESZTÉS, az effektus beállításainál válasszuk: EGY OBJEKTUMKÉNT!
- d) Mentse el a kész bemutatót "Innováció.ppt" néven a DOKUMENTUMOK mappába!
- e) Nyomtassa ki a bemutató összes diáját egy lapra!

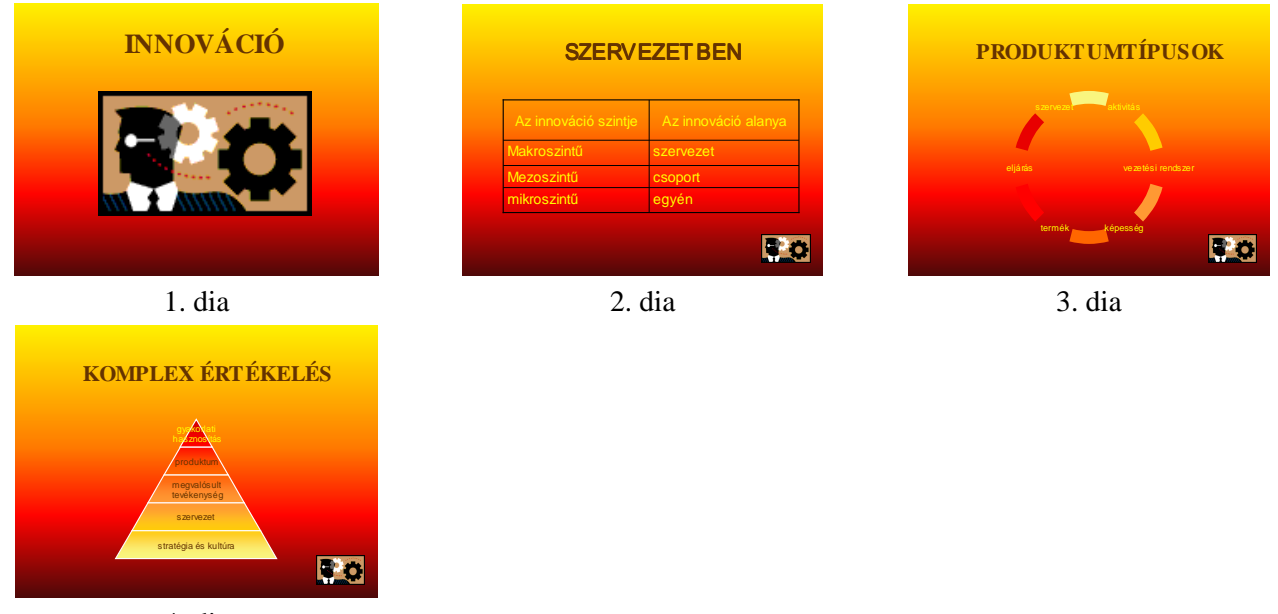

4. dia

#### **1 7 . F e l a d a t**

- a) Készítsen ötoldalas prezentációt egy méréssel foglalkozó előadáshoz!
	- $\Rightarrow$  A bemutató minden diáján ugyanolyan legyen a háttér: a dia tetején egy keskenyebb, a bal oldalán egy szélesebb téglalap, mindkettő kitöltése színátmenetes: acélkékből feketébe! A téglalapokat alul illetve baloldalon vastag fekete vonal határolja! A baloldali téglalapon legyen három kép: Mutat.wmf, Útjelző.wmf, Diákok.wmf a mintának megfelelően! A képek letölthetők a www.pszfsalgo.hu oldalról.
	- → Az első dián a cím Tempus Sans ITC 66 pt betű, acélkék, ÁRNYÉKOLT és középre igazítva, a többi dia címének mérete 28 pt, FÉLKÖVÉR de nem árnyékolt.
- b) Készítse el a bemutató diáit az alábbiak szerint!

#### **1. dia: cím**

 $\Rightarrow$  Cím: ..MÉRÉS ELEMZÉSE".

#### **2. dia: cím és szöveg**

- $\Rightarrow$  Cím: "Országos szintű mérések".
- $\Rightarrow$  Szöveg: "A kilencvenes évek közoktatási folyamatai közt az oktatás minőségének és eredményességének kérdései kiemelt és folyamatosan növekvő figyelmet kaptak. A vizsgálatok döntő többségét két szakmai műhelyben végezték:

#### **Kiss Árpád OKSZI**

Országos Közoktatási Intézet Budapesti

#### Értékelési és Érettségi Vizsgaközpontja

 **Szegedi Alapmőveltségi Vizsgaközpont**" Times New Roman típusú, acélkék és 24 pt mérető bető.

#### **3. dia: cím, magyarázatok és táblázat**

- $\Rightarrow$  Cím: ... A minta".
- $\Rightarrow$  Magyarázat: "A felmérésben a megye 16 középiskolájának 23 osztályából összesen 625 tanuló vett részt" Times New Roman, acélkék és 24 pt mérető bető.
- Táblázat: Times New Roman, acélkék és 20 pt mérető bető.

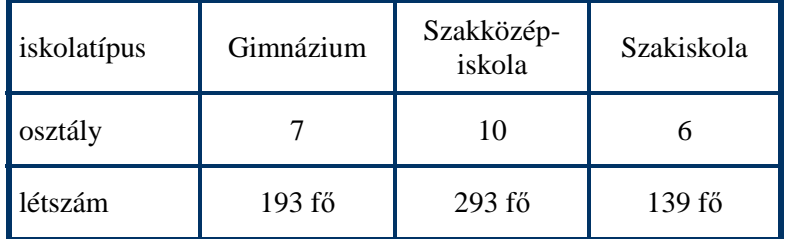

 $\Rightarrow$  Magyarázat: "A minta 47%-át a szakközépiskolások alkotják, míg a gimnazisták és a szakiskolás tanulók aránya 31-22%." Times New Roman, acélkék és 18 pt mérető bető.

### **4. dia: cím, magyarázat és diagram**

- $\Rightarrow$  Cím: ..II. A számítógép felépítése (hardver):".
- Magyarázat: "*Input eszközök ( A6* ), 1 item, 3pont" Times New Roman, acélkék, 22 pt. Az "Input eszközök (A6)" szöveg félkövér, dőlt. Az alatta lévő szöveg betűméretét csökkentsük 20 pt-ra! Az iskolatípusoknál balra igazított tabulátort, a százalékos értékeknél középre igazított tabulátort használjunk!

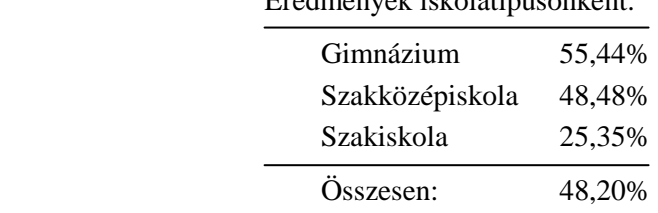

Eredmények iskolatípusonként:

- $\Rightarrow$  A diagram mellett baloldalon legyen magyarázat: "Gyakoriságok:" Times New Roman, acélkék, 24 pt, FÉLKÖVÉR betővel!
- $\Rightarrow$  Diagram: Hasáb diagram, melynek színe ua. az átmenet, mint a dián lévő téglalapoknál: acélkékbıl feketébe. A százalékos értékek jelenjenek meg a hasábok tetején. A diagram készítéséhez szükséges adatok:

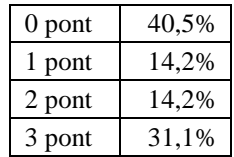

#### **5. dia: cím és kettı diagram**

- $\Rightarrow$  Cím: "A háttértényezők hatása a teljesítményekre".
- $\Rightarrow$  Mindkét diagram típusa 3D kör legyen! Az egyik baloldalon felül helyezkedien el, diagramcím: "Apa". A kék különböző árnyalataival jelenítsük meg az adatokat, legyenek feliratok: kategória név és százalék! A második diagram jobb oldalon alul helyezkedjen el, diagramcím: "Anya"! A piros és sárga különbözı árnyalataival jelenítsük meg az adatokat, legyenek feliratok: kategória név és százalék.

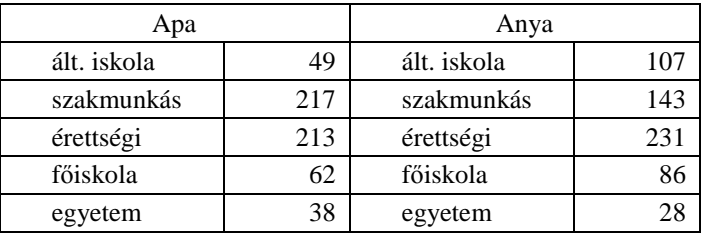

A diagramok elkészítéshez szükséges adatok:

- c) Állítson be a bemutatóra vetítési effektusokat az alábbiak szerint!
	- $\Rightarrow$  A diák kattintásra váltsák egymást, az áttűnés PEPITA LEFELÉ legyen!
	- $\Rightarrow$  A második, harmadik, negyedik és ötödik dia elemei az egyforma elemeken kívül animációval jelenjenek meg! Válasszunk olyan animációkat, mely segíti az előadás menetét, legyen rá lehetőség, hogy az egyes elemekhez szóbeli magyarázatot lehessen fűzni! A hasábdiagramnál minden hasáb külön-külön kattintásra jelenjen meg!
- d) Mentse el a kész bemutatót "Mérés.ppt" néven a DOKUMENTUMOK mappába!
- e) Nyomtassa ki a bemutatót!

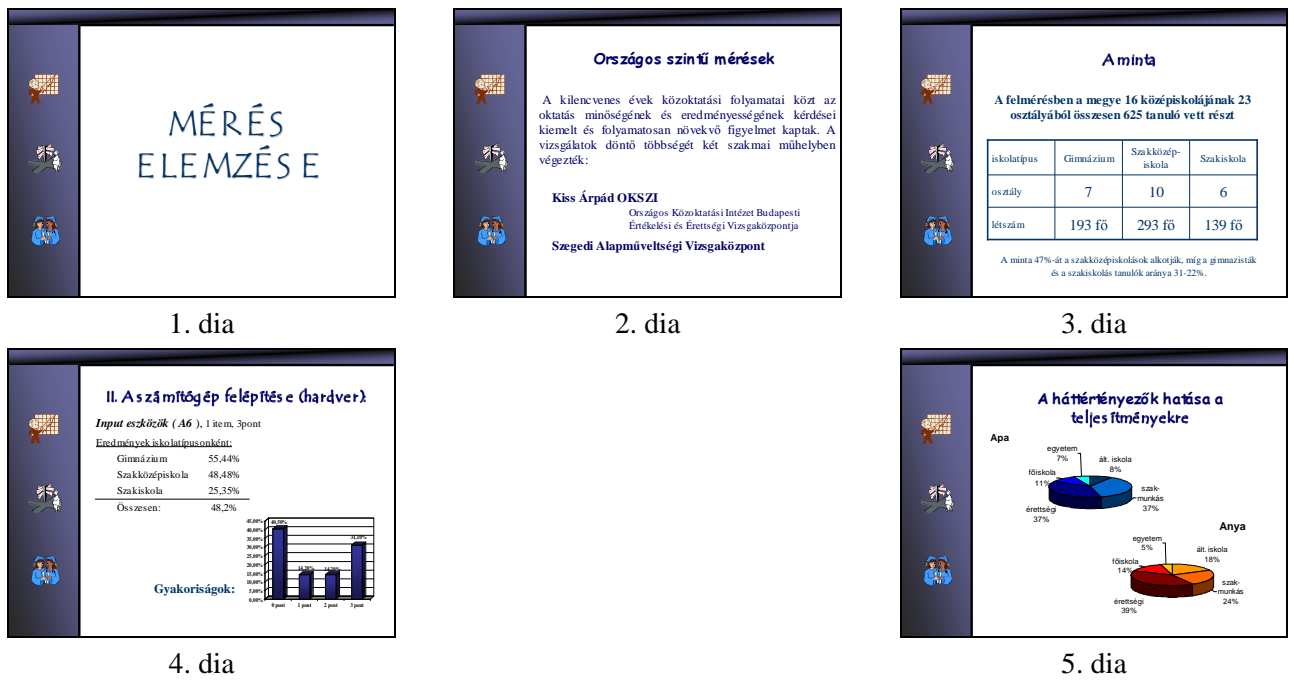

### **1 8 . F e l a d a t**

- a) Készítsen háromoldalas prezentációt egy Rómáról szóló előadáshoz!
	- A bemutató minden diáján ugyanolyan legyen a háttér: FEHÉR MÁRVÁNY, baloldalra rajzoljunk két stilizált oszlopot, kitöltés KRÓM II., átmenetes FÜGGŐLEGESEN ill. VÍZSZINTESEN!
- b) Készítse el bemutató diáit az alábbiak szerint!

## **1. dia: cím, alcím és kép**

- $\Rightarrow$  Cím: "Róma" Tahoma, félkövér, 44 pt, fekete és árnyékolt betű, középre igazított.
- $\Rightarrow$  Alcím: ...i.e.VI.sz.- i.sz.IV.sz." Tahoma, 24 pt, fekete betű, középre igazított.
- $\Rightarrow$  Kép: Farkas.jpg, , mely letölthető a www.pszfsalgo.hu oldalról.

### **2. dia: cím és felsorolás**

- $\Rightarrow$  Cím: "Történelmi korszakok" Arial, 44 pt, fekete betű, középre igazított.
- $\Rightarrow$  Felsorolás:

"i.e. 753 a város alapításának dátuma"

"Korszakok"

"Királyság kora i.e.510-ig tartott"

"Köztársaság kora i.e.510- i.sz.31"

"Császárság kora i.sz. 476-ig tartott.

"395 a Birodalom két részre szakadása" Tahoma, 24 pt, fekete betű, □ felsorolásjelző szimbólummal.

# **3. dia: cím és felsorolás**

- $\Rightarrow$  Cím: "Vallás" Arial, 44 pt, fekete betű, középre igazított.
- $\Rightarrow$  Felsorolás: "Az etruszkok vallásából alakult ki, majd a görögök befolyásolták"

"A római istenek az emberi, a társadalmi és a gyakorlati tevékenységek különböző nemeinek szellemei"

"A vallás szorosan összefonódott az állami élettel"

"A vallás kulturális életre való befolyása nem olyan mélyreható, mint a görögöknél"

Tahoma, 24 pt, fekete betű,  $\Box$  felsorolásjelző szimbólummal.

- c) Állítson be a bemutatóra vetítési effektusokat az alábbiak szerint!
	- $\Rightarrow$  A diák kattintásra váltsák egymást, az áttűnés FELFED JOBBRA legyen!
	- $\Rightarrow$  A második és harmadik dián a felsorolás bekezdésenként, animációval jelenjen meg: BEÚSZÁS JOBBRÓL, GYORS sebességgel!
- d) Mentse el a kész bemutatót "Róma.ppt" néven a DOKUMENTUMOK mappába!
- e) Nyomtassa ki a bemutató mind a három diáját egy lapra!

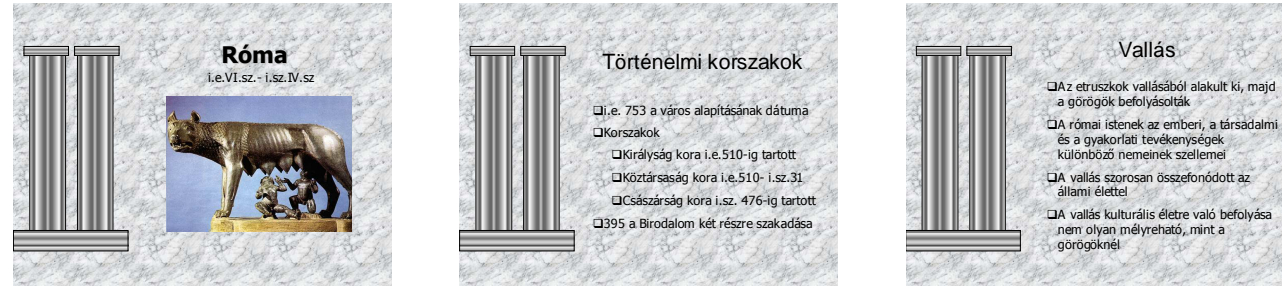

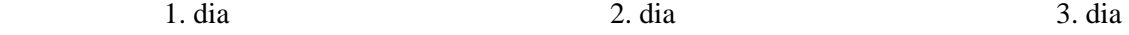

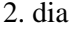

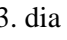

## **1 9 . F e l a d a t**

a) Készítsen négyoldalas bemutatót a háromszögek tanításához!

 $\Rightarrow$  A bemutató minden diáján ugyanolyan legyen a háttér! Az egyforma hátteret, és azokat az elemeket, amelyek minden dián megtalálhatóak, a DIAMINTA segítségével készítsük el! A

mintáról a felesleges elemeket töröljük!

- $\Rightarrow$  Háttér átmenetes feketéből zöldbe, a bal felső sarokból indulva.
- $\Rightarrow$  A jobb felső sarokban legyen a cím: "Háromszögek" duplán aláhúzva, Monotype Corsiva, sárga, 40 pt mérető betővel.
- $\Rightarrow$  A bal alsó részen egy háromszög legyen látható: oldalait kisbetűkkel: "a", "b", "c", csúcsait nagybetűkkel: "A", "B", "C" jelöljük. A vonal- és a betűszínek megegyeznek a cím színével.
- $\Rightarrow$  A jobb alsó sarokban legyen egy rajzolt emberke, és egy képfelirat, amelybe minden dián beleírjuk a szabályokat.
- $\Rightarrow$  A többi elemet már nem a dia mintán készítjük el, hanem külön-külön a diákon. A képfeliratban lévő magyarázatok az első és második dián Monotype Corsiva, a harmadik és negyedik dián Symbol betőtípussal készüljenek!
- b) Készítse el bemutató diáit az alábbiak szerint!

#### **1. dia: cím és magyarázat**

$$
\Rightarrow \quad \text{Magyarázat: } \text{,} a + b > c"
$$

$$
,b+c>a"
$$

$$
a, a+c>b
$$

**2. dia: cím és magyarázat** 

$$
\Rightarrow \quad \text{Magyarázat: }, c - a < b"
$$

$$
a - b < c
$$
\n
$$
b - c < a
$$

$$
3. \text{ dia: } \text{cím és } \text{magvarázat}
$$

- $\Rightarrow$  Rajzoljuk meg a háromszög belső szögeit, és jelöljük a megfelelő görög betűkkel: "α", "β", "γ" (Symbol betőtípus), az ívek megrajzolásához az RAJZOLÁS eszköztár ALAKZATOK/EGYSZER<sup>Ő</sup> ALAKZATOK-nál találunk segítséget.
- $\Rightarrow$  Magyarázat: " $\alpha + \beta + \gamma = 180^{\circ}$ ".

### **4. dia: cím és magyarázat**

- $\Rightarrow$  Rajzoljuk meg a háromszög belső és külső szögeit, és jelöljük őket a megfelelő görög betűkkel! A belső szögeknél: " $\alpha$ ", " $\beta$ ", " $\gamma$ " (a Symbol betűtípus), a külső szögeknél: " $\alpha_1$ ", " $\beta_1$ ", " $\gamma_1$ ".
- $\Rightarrow$  Magyarázat: " $\alpha_1 = \beta + \gamma$ "

$$
,,\!\beta_1=\alpha+\gamma"
$$

$$
,\gamma_1=\alpha+\beta"
$$

- c) Állítson be a bemutatóra vetítési effektusokat az alábbiak szerint!
	- $\Rightarrow$  A diákon a magyarázat animációval jelenjen meg: KIEMELÉS/MEGNÖVESZTÉS bekezdésenként!
- d) Mentse el a kész bemutatót "Háromszög.ppt" néven a DOKUMENTUMOK mappába!
- e) Nyomtassa ki a bemutató valamennyi diáját egy lapra!

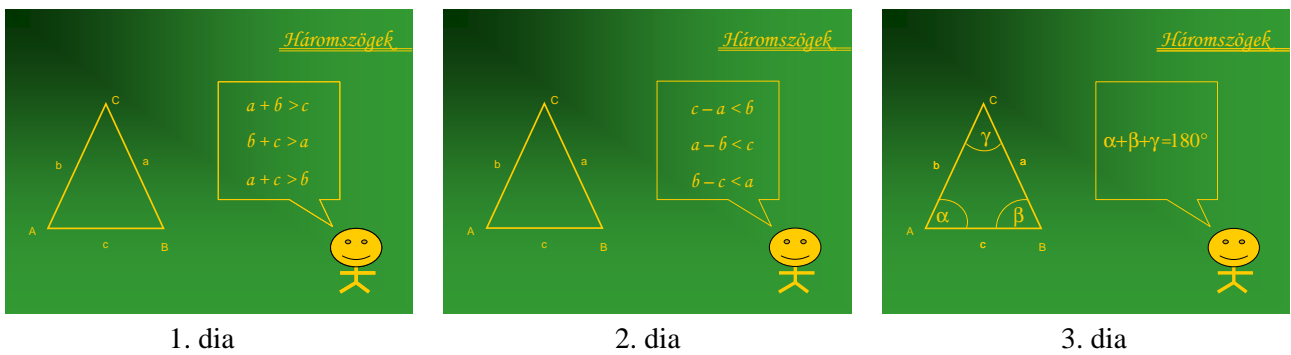

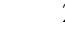

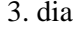

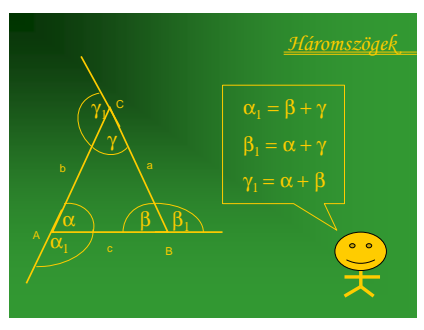

4 dia

### **2 0 . F e l a d a t**

- a) Készítsen háromoldalas képújságot egy virágbolt aktuális kínálatáról!
	- $\Rightarrow$  Minden dián különböző hátteret állítson be!
- b) Készítse el bemutató diáit az alábbiak szerint!
	- **1. dia: cím és alcím** 
		- Egyéni háttér, kép: DOKUMENTUMOK\MINTAKÉPEK\VÍZILILIOM.JPG.
		- $\Rightarrow$  Cím: "Tavaszi virágvásár" Monotype Corsiva, sárga, 80 pt betű.
		- $\Rightarrow$  Alcím: "a Vízililiom virágboltban" Monotype Corsiva, sárga, 40 pt betű.
	- **2. dia: cím és szöveg** 
		- $\Rightarrow$  Háttér. egyszínű zöld, a dia felső részén a vízililiomos kép diaszélességben széthúzva a cím mögött
		- $\Rightarrow$  Cím: "Vízililiom virágbolt" Monotype Corsiva, sárga, 40 pt betű.
		- Szöveg: Begóniák akciós áron: (aláhúzott).
			- "Királybegónia"
			- "Tigrisbegónia"
			- "Levélbegónia" Monotype Corsiva világoszöld, árnyékolt, 36 pt betű, középre

#### igazítva.

 $\Rightarrow$  Felirat: "33%" a dia bal oldalán piros betűkkel és sárga árnyékkal, elforgatva.

### **3. dia: cím és felsorolás**

- EGYÉNI HÁTTÉR, KÉP: PROGRAM FILES\MICROSOFT OFFICE\MÉDIA\CAGCAT10\J0284916.JPG.
- $\Rightarrow$  Cím: Nagy választékban Arial Black, 40 pt, piros betű sárga árnyékkal, középre igazítva.
- $\Rightarrow$  Felsorolás: "Rózsák"
	- "Fréziák"
		- "Orgonák"
		- "Liliomok"
	- "Orchideák" Monotype Corsiva, 40 pt, különböző színű betűk, jobbra igazítva,
	- felsorolás jelző szimbólummal.
- c) Állítson be a bemutatóra vetítési effektusokat az alábbiak szerint!
	- $\Rightarrow$  A diák áttűnéssel váltsák egymást 10 másodpercenként, KERÉK ÓRAIRÁNYBAN, 3 KÜLLŐ, KÖZEPES sebességgel!
	- $\Rightarrow$  A harmadik dián a felsorolás animációval jelenjen meg: BEÚSZÁS BALRÓL, KÖZEPES sebességgel egymás után!
	- $\Rightarrow$  Állítson be végtelenített lejátszást!
- d) Mentse el a kész bemutatót "Virágüzlet.ppt" néven a DOKUMENTUMOK mappába!
- e) Nyomtassa ki a bemutatót!

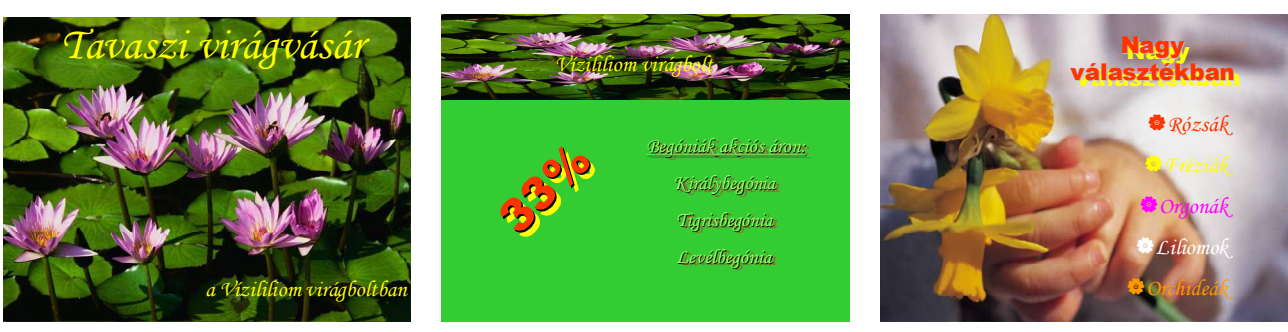

1. dia 2. dia 3. dia

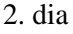

# **2 1 . F e l a d a t**

- a) Készítsen négyoldalas képújságot egy festéküzlet aktuális kínálatáról!
	- $\Rightarrow$  A bemutató első és harmadik diáján ugyanolyan legyen a háttér: kitöltési effektusok ÓCEÁN, az árnyékolás módja: CÍMTŐL kifelé!
	- $\Rightarrow$  A bemutató második és negyedik diáján ugyanolyan legyen a háttér: KITÖLTÉSI EFFEKTUSOK: ÓCEÁN az ÁRNYÉKOLÁS MÓDJA: CÍMTŐL befelé!
	- Minden dián a cím WORDART sablonnal készüljön: sok színő.
- b) Készítse el bemutató diáit az alábbiak szerint!

# **1. dia: cím**

 $\Rightarrow$  A cím három sorban elhelyezve: "Tavaszi, Festék, Akció".

# **2. dia: cím és táblázat**

- $\Rightarrow$  Cím: "Akció, amíg a készlet tart!".
- $\Rightarrow$  Táblázat betűi Lucida Console, 28 pt, fehér színű, ÁRNYÉKOLT:

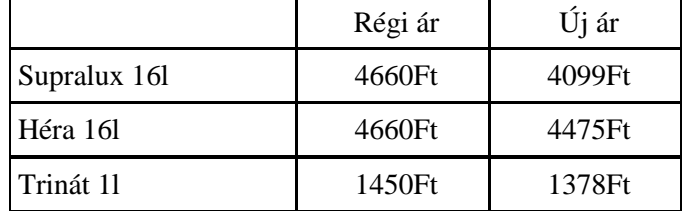

### **3. dia: cím és elszórtan szöveg**

- $\Rightarrow$  Cím: ... Kedvező árakon:".
- $\Rightarrow$  Szöveg: "festőszerszámok, olajfestékek, lazúr festékek, lakkok, vegyi áruk" Lucida Console, 28 pt, különböző színű betűkkel.

# **4. dia: cím és szöveg**

- $\Rightarrow$  Cím: "Várjuk kedves vásárlóinkat!".
- $\Rightarrow$  Szöveg: "Nyitva:"
	- $m, h$ étfő-péntek  $7-17$ -ig"
	- "szombat: 7-13-ig" Lucida Console, 28 pt, piros és sárga színű betűkkel,
	- tabulátorral pozícionálva!
- c) Állítson be a bemutatóra vetítési effektusokat az alábbiak szerint!
	- A diák automatikusan 15 másodpercenként váltsák egymást, az áttőnés PEPITA LEFELÉ, a sebesség: KÖZEPES legyen!
	- $\Rightarrow$  Állítson be végtelenített lejátszást!
- d) Mentse el a kész bemutatót "Festékek.ppt" néven a DOKUMENTUMOK mappába!
- e) Nyomtassa ki a bemutató mind a négy diáját egy lapra!

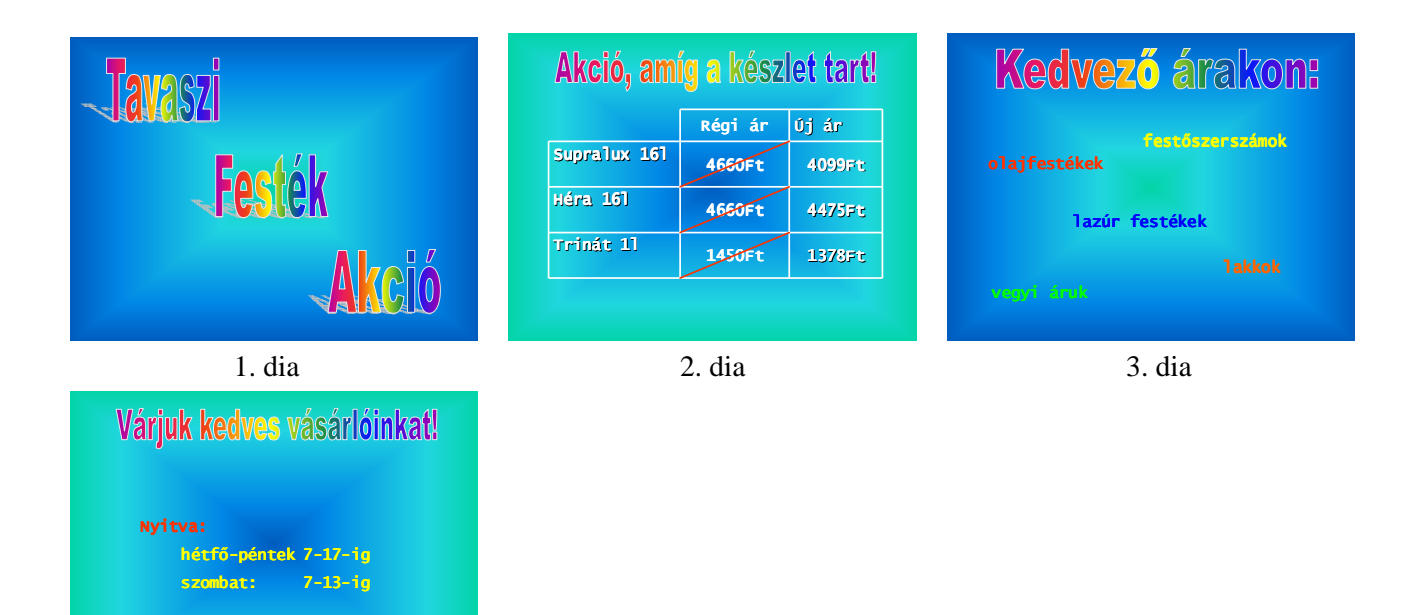

4. dia

# **2 2 . F e l a d a t**

- a) Készítsen háromoldalas képújságot egy bútorstúdió számára!
	- $\Rightarrow$  A bemutató minden diáján ugyanolyan legyen a háttér: kép a Windows mappából: SANTA FE VAKOLAT!
- b) Készítse el bemutató diáit az alábbiak szerint!
	- **1. dia: cím és alcím** 
		- $\Rightarrow$  Cím: "Bútorstúdió" WORDART betű, de változtassuk meg a kitöltést TÖLGY-re!
		- $\Rightarrow$  Alcím: ..Budapest, Budai út 6.".
			- " 123-456-789" sötétvörös téglalapon rózsaszín betűkkel: Haettenschweiler 36 pt.

### **2. dia: kép és szöveg**

- $\Rightarrow$  Szöveg: "Egyedi konyhák gyártása".
	- "Nagy ajtóválaszték"
	- "(festett, fóliás, fa, laminált)"
	- "Több 100-féle munkalap" Haettenschweiler, 36 pt sötétvörös betűk, a sorok egymás alatt lépcsőzetesen eltolva
- Kép: CLIPART-ból SZÁMÍTÓGÉPES ALAKZATOK/IRODAI ELRENDEZÉS/ÍRÓASZTAL, kiegészítve két elforgatott téglalappal, kitöltőszín ugyancsak TÖLGY.
- **3. dia: cím és alcím** 
	- $\Rightarrow$  Cím: "Mi ujjá varázsoljuk régi konyháját!" Haettenschweiler, 60 pt sötétvörös betűk.
	- $\Rightarrow$  Alcím: "Nyitva: hétfő-péntek 9-18-ig" sötétvörös téglalapon rózsaszín betűkkel: Haettenschweiler 36 pt, ugyanúgy, mint az első dián.
- c) Állítson be a bemutatóra vetítési effektusokat az alábbiak szerint!
	- $\Rightarrow$  A diák automatikusan váltsák egymást 10 másodpercenként, az áttűnés PEPITA LEFELÉ, KÖZEPES sebességgel legyen!
	- $\Rightarrow$  A második dián a felsorolás animációval jelenjen meg: KIEMELKEDIK bekezdésenként!
	- $\Rightarrow$  Állítson be végtelenített lejátszást!
- d) Mentse el a kész bemutatót "Bútor.ppt" néven a DOKUMENTUMOK mappába!
- e) Nyomtassa ki a bemutatót!

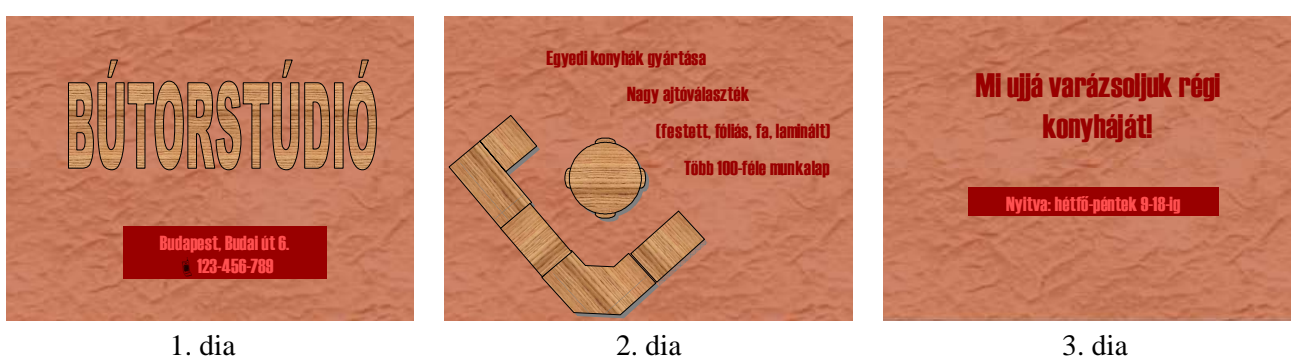

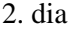

$$
3.\;dia
$$

# **2 3 . F e l a d a t**

- a) Készítsen négyoldalas képújságot egy papírüzlet számára!
	- $\Rightarrow$  A bemutatónál használjuk a tervezősablonok közül a ZSÍRKRÉTÁK-at!
- b) Készítse el bemutató diáit az alábbiak szerint!

# **1. dia: cím és alcím:**

- $\Rightarrow$  Cím: "TANSZERVÁSÁR" Comic Sans MS 44 pt, piros, árnyékolt a sablon alapján.
- $\Rightarrow$  Alcím: "A PAPÍRHÁZBAN" Comic Sans MS 28 pt, fekete, árnyékolt a sablon alapján.

# **2. dia: cím és felsorolás**

 $\Rightarrow$  Cím: "Füzetek nagy választékban" Comic Sans MS 44 pt, zöld betű, középre igazítva.

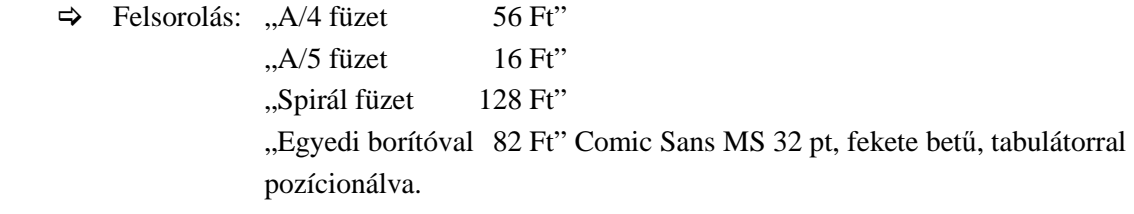

# **3. dia: cím és felsorolás**

 $\Rightarrow$  Cím: Minden ami az iskolába kell Comic Sans MS 44 pt, piros betű, középre igazítva.

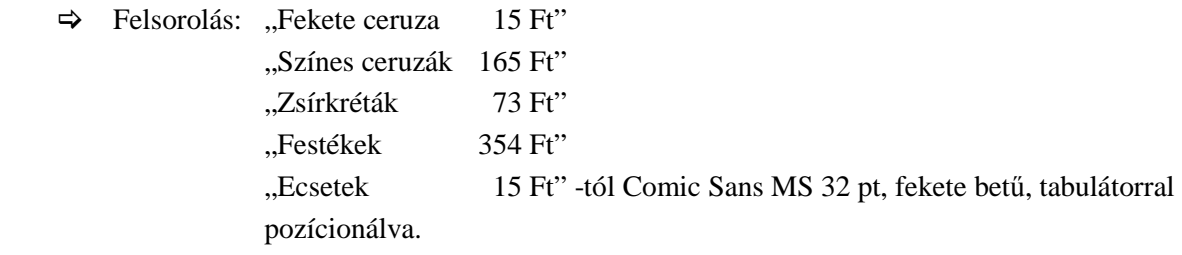

# **4. dia: cím és diagram**

- $\Rightarrow$  Cím: "Éves forgalmunk alakulása" Comic Sans MS 44 pt, lila betű, középre igazítva.
- Diagram: hasáb diagram, a hasábok színe sárga, piros és zöld, tartozzon jelmagyarázat a diagramhoz, a készítésénél felhasznált adatok:

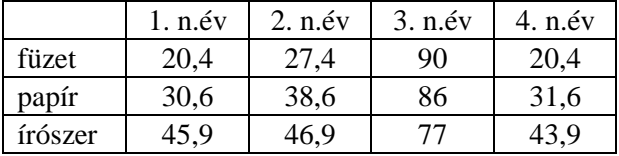

- c) Állítson be a bemutatóra vetítési effektusokat az alábbiak szerint!
	- $\Rightarrow$  A diák automatikusan váltsák egymást 15 másodpercenként, az áttűnés PEPITA LEFELÉ, KÖZEPES sebességgel legyen!
	- A második és harmadik dián a felsorolás animációval jelenjen meg: MEGJELENÉS/KIEMELKEDIK bekezdésenként!
	- $\Rightarrow$  Állítson be végtelenített lejátszást!
- d) Mentse el a kész bemutatót "Tanszervásár.ppt" néven a DOKUMENTUMOK mappába!
- e) Nyomtassa ki a bemutatót!

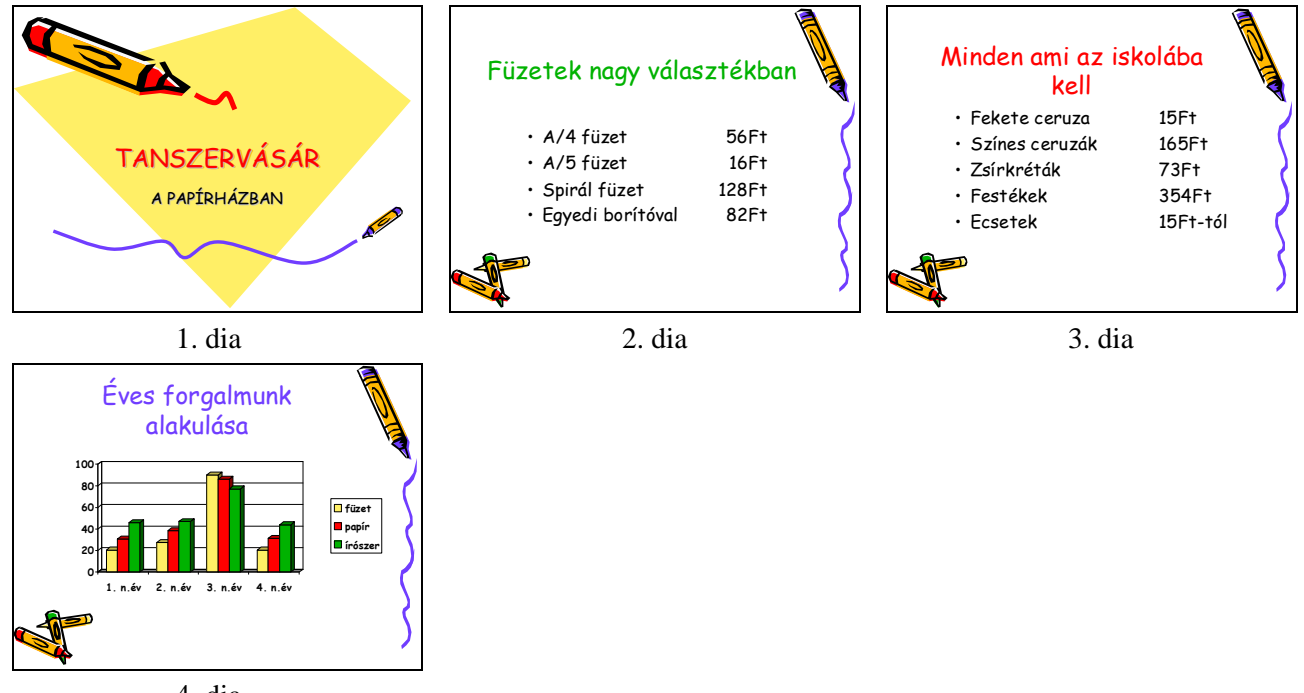

4. dia

#### **2 4 . F e l a d a t**

- a) Készítsen többoldalas képújságot nyári táborok időpontjairól!
	- $\Rightarrow$  A bemutató minden diáján ugyanolyan legyen a háttér: a CLIPART vonalaiból nagyítással és másolással készítsünk szegélyt a diára, a minta szerint!
- b) Készítse el bemutató diáit az alábbiak szerint!

#### **1. dia: cím**

 $\Rightarrow$  Cím: "Nyári táborok" WORDART sablon.

#### **2. dia: cím és szöveg**

- $\Rightarrow$  Cím: "Vízi tábor" WORDART sablon.
- $\Rightarrow$  Szöveg: "Helyszín: Tisza"
	- "Időpont: július 1-július 14"
	- "Érdeklődni: **1**32-465-798" sárga alapon, Arial 32 pt, Félkövén, fekete betű, szimbólum WINDINGS karakterkészletéből.

### **3. dia: cím és szöveg**

- $\Rightarrow$  Cím: "Kézműves tábor" WORDART sablon.
- $\Rightarrow$  Szöveg: "Helyszín: Ráróspuszta"
	- "Időpont: július 1-július 14"
	- "Érdeklődni: 2132-465-798" világoskék alapon, Arial 32 pt, félkövér, fekete betű,
	- szimbólum WINDINGS karakterkészletéből.

### **4. dia: lehet folytatni ugyanígy…**

- c) Állítson be a bemutatóra vetítési effektusokat az alábbiak szerint!
	- $\Rightarrow$  A diák automatikusan váltsák egymást 10 másodpercenként, az áttűnés KERÉK ÓRAIRÁNYBAN, 8 KÜLLŐ, LASSÚ sebességgel legyen!
	- $\Rightarrow$  Állítson be végtelenített lejátszást!
- d) Mentse el a kész bemutatót "Táborok.ppt" néven a DOKUMENTUMOK mappába!
- e) Nyomtassa ki a bemutatót!

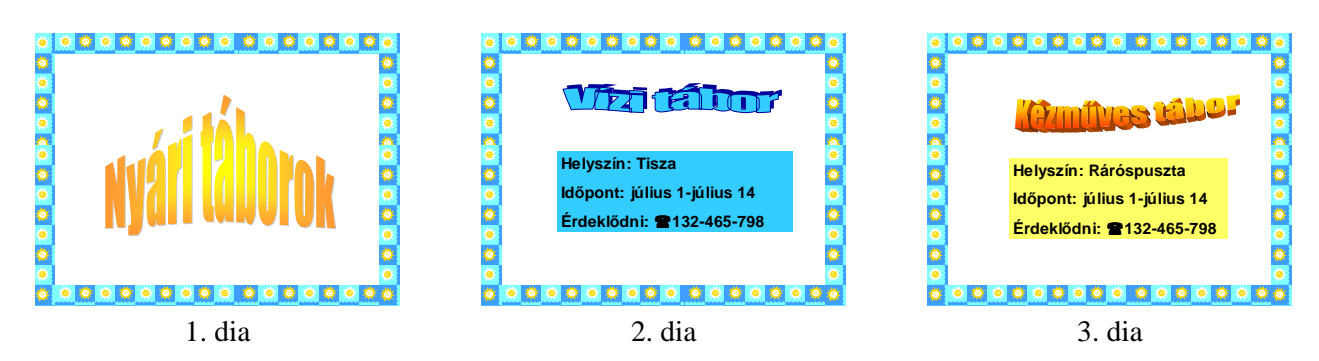

# **2 5 . F e l a d a t**

a) Készítsen nyolcoldalas képújságot a síelésről!

A bemutató első diáján lévő felsorolásnál beállíthatunk hiperhivatkozásokat is, vagy egymás után is levetíthetőek a diák.

- $\Rightarrow$  A bemutató minden diáján ugyanolyan legyen a háttér: színátmenet FÜGGŐLEGESEN fehérből kékbe!
- $\Rightarrow$  Baloldalon egy kép legyen: Sielok.jpg! A kép letölthető a www.pszfsalgo.hu oldalról.
- $\Rightarrow$  A cím legyen minden dián Franklin Gothic Medium, 54 pt, fehér színű kék árnyékkal, középre igazított!
- $\Rightarrow$  A szöveg minden dián legyen: Franklin Gothic Medium, 28 pt, kék színű fehér árnyékkal!
- b) Készítse el bemutató diáit az alábbiak szerint!

# **1. dia: cím és felsorolás**

- $\Rightarrow$  Cím: "Hogyan kezdjek hozzá a síeléshez?"
- Felsorolás: "Szoktatás"
	- "Tanulás folyamata"
	- "Edzettség"
	- "Önállóság"
	- "Céltudatosság"
	- , Körültekintés"  $\triangleleft$  felsorolás jelző szimbólummal.
- $\Rightarrow$  Írjunk jegyzetet a diához: "Forrás: www.sielok.hu".

### **2. dia: cím és szöveg:**

- $\Rightarrow$  Cím: "Szoktatás".
- $\Rightarrow$  A szöveg is középre igazított ettől a diától kezdődően: "Az első négy gyakorlási nap inkább csak a léchez szoktatásé, először vízszintes placcon, majd a legkezdőbb kezdőpályán! Az alapvető kormányzó-fékező beidegződések létrejöttéhez 4-8 gyakorlási nap kell.".

# **3. dia: szöveg**

- $\Rightarrow$  Cím: "Tanulás folyamata".
- $\Rightarrow$  Szöveg: "A sítanulás egy hosszú folyamat. Nagyon sok szintje, és ezeken belül jól elkülöníthető szakaszai vannak. Minden szint sok örömet és élvezetet nyújthat. Sok-sok tanulni és gyakorolni való van!".

### **4. dia: szöveg**

- $\Rightarrow$  Cím: "Edzettség".
- $\Rightarrow$  Szöveg: "A sí erősen állóképességi sport, szükség van előedzésre a síelés megkezdése előtt. Elő-edzésnek kiválóan megteszi a futás, a bringázás, az úszás, a természetjárás vagy bármilyen állóképességi sport.".

# **5. dia: szöveg**

 $\Rightarrow$  Cím: ... Önállóság".

 $\Rightarrow$  Szöveg: "Csak az a gyakorlás fejleszti a mozgást, amit a saját lábadon, a saját önkontrolloddal, a saját beidegződéseidet, technikádat, erőforrásaidat, mozgósítva meg tudsz valósítani!".

#### **6. dia: szöveg**

- $\Rightarrow$  Cím: "Céltudatosság".
- $\Rightarrow$  Szöveg: "Fontos az -aránylag hibátlan- alap-technikai tudás begyakorolása. A térd tartása, kormányzása, billentése, kéz megfelelő tartása, mozdulatai különösen kihatnak a fejlődésre! Ha már az elején jók a megszokások, a beidegződések, a fejlődés később is töretlen lesz.".

#### **7. dia: szöveg**

- $\Rightarrow$  Cím: ...Körültekintés".
- $\Rightarrow$  Szöveg: "Vigyázz magadra és másokra! A síbalesetek, a körültekintés nélkül síelőknél szoktak leggyakrabban bekövetkezni.".

#### **8. dia: szöveg**

- $\Rightarrow$  Cím: "Sok sikert és jó síelést!!!"
- c) Állítson be a bemutatóra vetítési effektusokat az alábbiak szerint!
	- $\Rightarrow$  A diák automatikusan váltsák egymást 25 másodpercenként, az áttűnés BEFELÉ SZÜKÍTÉS legyen!
	- $\Rightarrow$  Állítson be végtelenített lejátszást!
- d) Mentse el a kész bemutatót "Sielés.ppt" néven a DOKUMENTUMOK mappába!
- e) Nyomtassa ki a bemutatót úgy, hogy laponként négy dia nyomtatódjék ki!

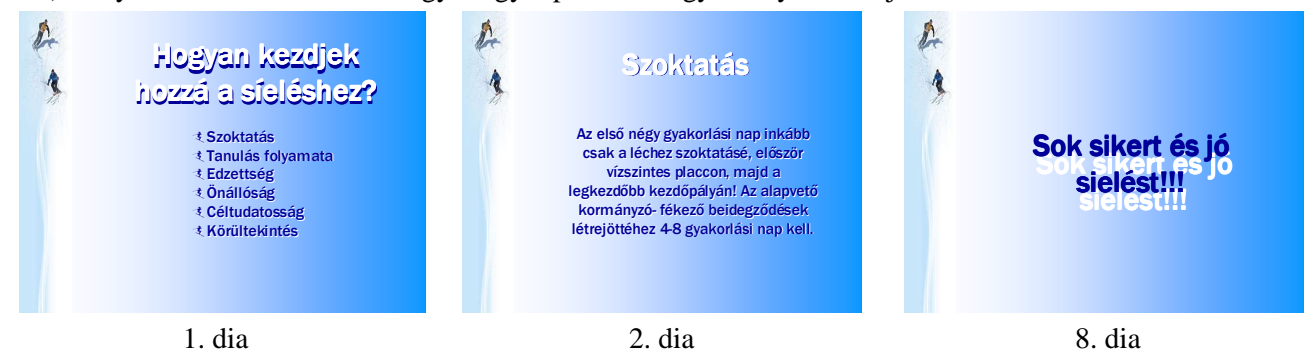

### **2 6 . F e l a d a t**

- a) Készítsen három oldalas képújságot a magyarországi sípályák adatairól!
	- $\Rightarrow$  A bemutató minden diáján ugyanolyan legyen a háttér: színátmenet vízszintesen sötétkékből világoskékbe!
	- $\Rightarrow$  Legyen egy kép a bal felső sarokban: Pelyhek.wmf, és egy kép a jobb alsó sarokban: Hóember.wmf! A kép letölthető a www.pszfsalgo.hu oldalról.
- b) Készítse el bemutató diáit az alábbiak szerint!

### **1. dia: cím és képek**

- $\Rightarrow$  Cím: "Sípályák, sífelvonók Magyarországon" WORDART sablon.
- $\Rightarrow$  Kép: Sielő.wmf felnagyítva. A kép letölthető a www.pszfsalgo.hu oldalról.
- $\Rightarrow$  Jegyzet: "Forrás: www.sielok.hu".
- **2. dia: táblázat** 
	- $\Rightarrow$  Táblázat szövege: Arial 14 pt fehér betű, középre igazítva.

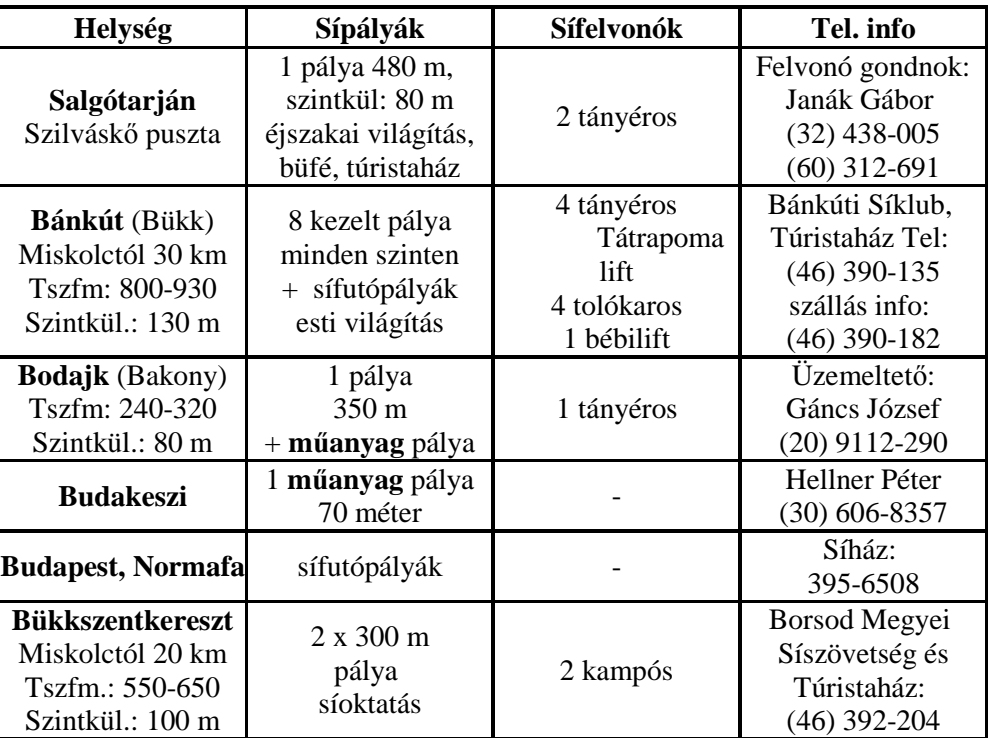

# **3. dia: szöveg**

- $\Rightarrow$  Cím: "Legyen a vendégünk!" ugyanúgy formázva, mint az első dián.
- c) Állítson be a bemutatóra vetítési effektusokat az alábbiak szerint!
	- A diák automatikusan váltsák egymást 30 másodpercenként, az áttőnés KIFELÉ TÁGÍTÁS, GYORS sebességgel legyen!
	- $\Rightarrow$  Állítson be végtelenített lejátszást!
- d) Mentse el a kész bemutatót "Sípályák.ppt" néven a DOKUMENTUMOK mappába!
- e) Nyomtassa ki a bemutatót!

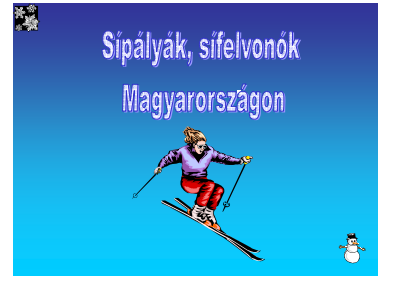

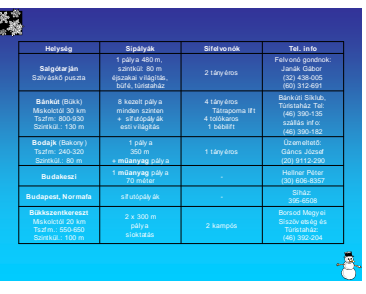

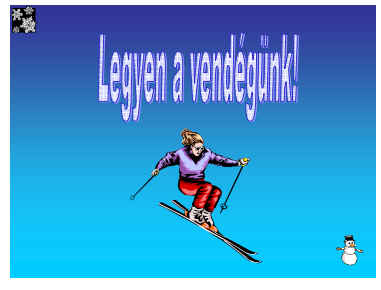

1. dia 2. dia utolsó dia